### **Oracle® Hyperion Financial Management**

Rapid Deployment of Oracle Hyperion Financial Management in Development Environments

Release 11.2

F13345-03 September 2020

Financial Management Rapid Deployment

### **Related Topics**

- About This Document
- **Deployment Requirements**
- [Deployment Process](#page-3-0)
- [Step 1: Downloading Installation Files](#page-3-0)
- [Step 2: Installing and Configuring Oracle Database](#page-6-0)
- [Step 3: Installing the Financial Management Domain](#page-11-0)
- [Step 4: Creating Infrastructure Schemas Using Repository Creation Utility](#page-14-0)
- [Step 5: Configuring the Financial Management Domain](#page-22-0)
- [Step 6: Verifying Financial Management Domain Deployment](#page-29-0)

## About This Document

This document presents recommended steps to build a typical Oracle Hyperion Financial Management development environment on a single server running Microsoft Windows. This deployment is not intended for use in a production environment. A typical Financial Management development environment comprises the following products:

- Financial Management
- Foundation Services
- Oracle Hyperion Financial Reporting
- Oracle Smart View for Office
- Required products including Oracle Database and Oracle WebLogic Server

## Deployment Requirements

### Server

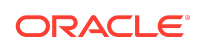

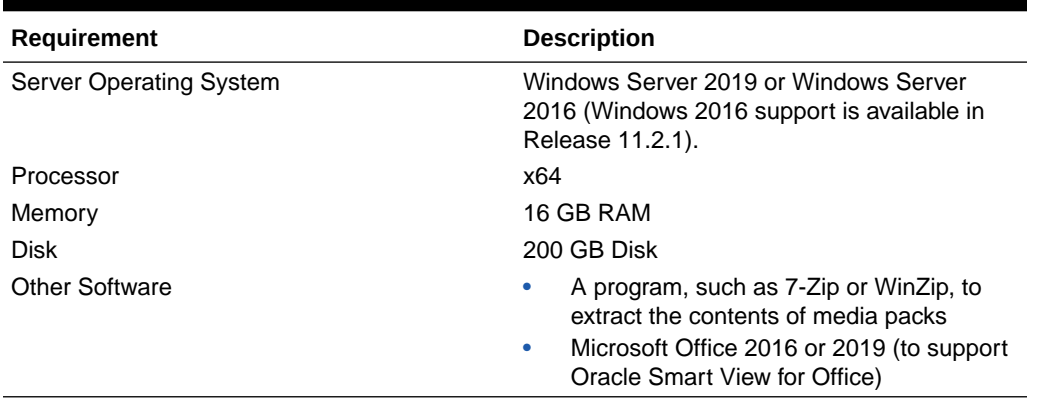

### **Table 1-1 Server Requirements**

### User Account

Use a generic Windows user account, for example, epm\_user, that satisfies the following requirements. This account is referred to as deployment account throughout this document:

- The deployment account is a member of the Administrators group on the server on which you are deploying this domain.
- The following local security policies are assigned to the deployment account. By default, these policies are granted to members of the Administrators group:
	- Act as part of the operating system
	- Bypass traverse checking
	- Log on as a batch job
	- Log on as a service
- User account control is disabled for the deployment account

The password that you select for this account will be used as the password for Oracle Database Administrator, Oracle Database User, WebLogic Administrator, and EPM Administrator. This password is referred to as the deployment password throughout this document.

The deployment password must conform to these guidelines:

- Contain at least one uppercase letter
- Contain at least one numeral
- Be at least eight characters long
- Contain no special characters

## Verifying Local Security Policy Assignments

To verify that local security policies are assigned to the deployment account:

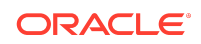

- **1.** Log on to the server using the deployment account.
- **2.** On the server, click **Start**, then **Windows Administrative Tools**, and then **Local Security Policy**.
- **3.** In **Local Security Policy**, expand **Local Policies**, and then select **User Rights Assignment**.
- **4.** Verify that the security setting for the policies highlighted in the following screen shot includes the Administrators group. Double-click the security setting of the policy to view its properties and assignments.

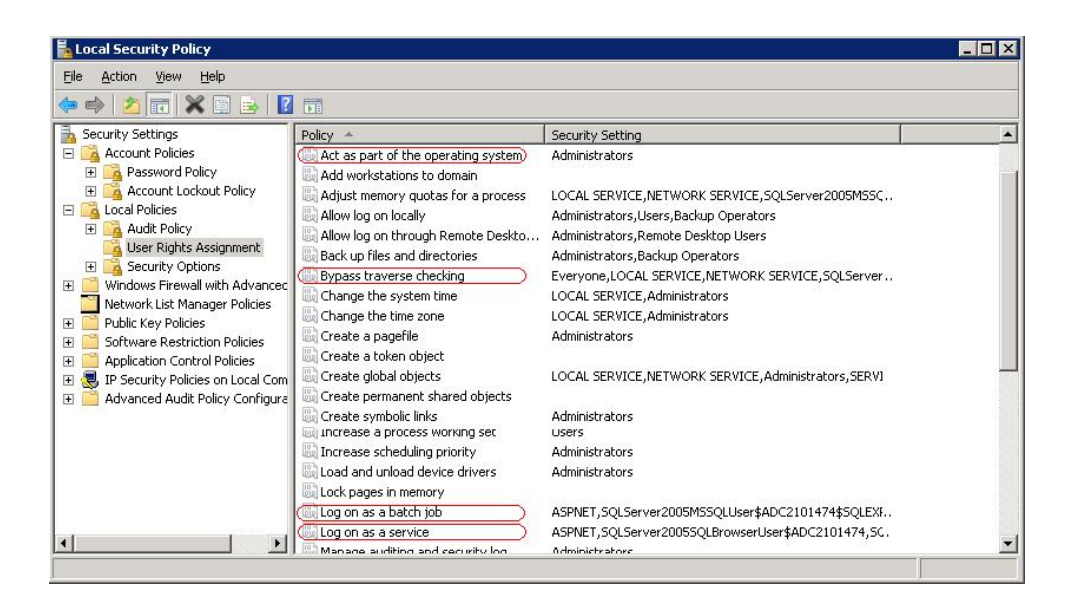

## Disabling User Account Control

To turn off user account control:

- **1.** Log on to the server using the deployment account.
- **2.** On the server, click **Start**, and then **Control Panel**.
- **3.** In Control Panel, click **User Accounts**, and then **User Accounts**.
- **4.** In **Make changes to your user account**, click **Change User Account Control settings**.
- **5.** Drag the user account control slider to **Never Notify**.

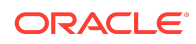

<span id="page-3-0"></span>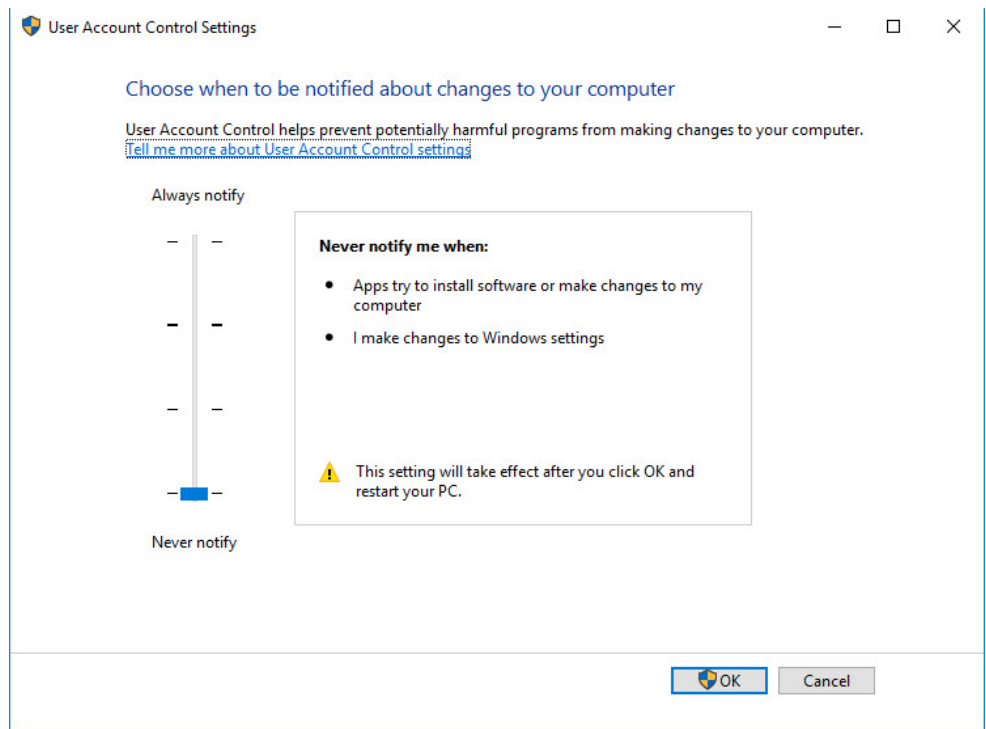

**6.** Click **OK**.

## Server Name

You must know your server name to complete the deployment process. Determine the name of your server by entering hostname in a command prompt. The name of your server is referred to as the **HostName** throughout this document.

## Deployment Process

The deployment process involves the following steps:

- Step 1: Downloading Installation Files
- [Step 2: Installing and Configuring Oracle Database](#page-6-0)
- [Step 3: Installing the Financial Management Domain](#page-11-0)
- [Step 4: Creating Infrastructure Schemas Using Repository Creation Utility](#page-14-0)
- [Step 5: Configuring the Financial Management Domain](#page-22-0)
- [Step 6: Verifying Financial Management Domain Deployment](#page-29-0)

## Step 1: Downloading Installation Files

This section explains how to download Oracle Database 12c Standard Edition 2 and Oracle Enterprise Performance Management System product download files and

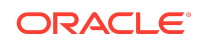

get them ready. You can download files simultaneously. Using a T1 connection, downloading files takes approximately 20 minutes. You must also download Oracle Smart View for Office from Oracle Technology Network.

To download from Oracle Software Delivery Cloud:

- **1.** Create a folder named epm\_downloads on your server. The file path should not contain spaces.
- **2.** Using a browser, go to<http://edelivery.oracle.com>.
- **3.** On the Oracle Software Delivery Cloud, click **Sign In**.
- **4.** In **Sign In**, enter your Oracle Software Delivery Cloud user name and password, and then click **Sign In**.
- **5.** Download files to install Oracle Database.
	- **a.** In the search box, search for **Oracle Database 12c Standard Edition 2** and click **Search**.
	- **b.** In the **Results** section, select **Oracle Database 12c Standard Edition 2 12.2.0.1.0 (Oracle Database Standard Edition 2)**, and then click **Add to Cart**.

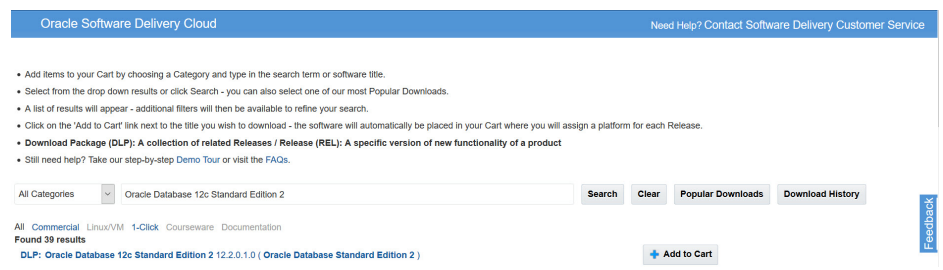

- **6.** Download files to install EPM System Oracle Hyperion Financial Management domain.
	- **a.** Click **Clear** to clear the Search selection.
	- **b.** In the search box, enter **Oracle Enterprise Performance Management System 11.2**, and then click **Search**.
	- **c.** In **Results**, select the following files and then click **Add to Cart**.

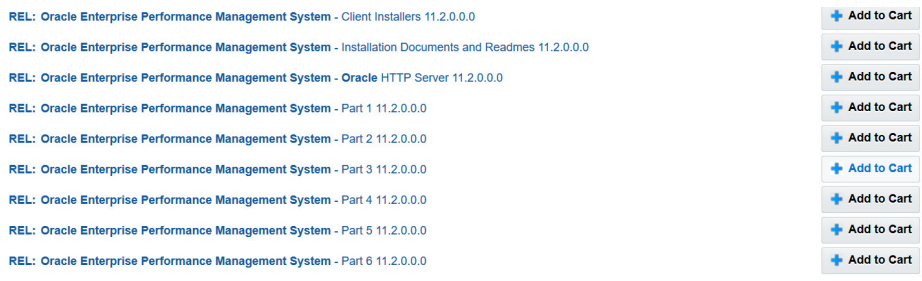

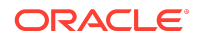

- Oracle Enterprise Performance Management System Client Installers 11.2.0.0.0
- Oracle Enterprise Performance Management System Installation Documents and Readmes 11.2.0.0.0
- Oracle Enterprise Performance Management System Oracle HTTP Server 11.2.0.0.0
- Oracle Enterprise Performance Management System Part 1 11.2.0.0.0
- Oracle Enterprise Performance Management System Part 2 11.2.0.0.0
- Oracle Enterprise Performance Management System Part 3 11.2.0.0.0
- Oracle Enterprise Performance Management System Part 4 11.2.0.0.0
- Oracle Enterprise Performance Management System Part 5 11.2.0.0.0
- Oracle Enterprise Performance Management System Part 6 11.2.0.0.0
- **7.** Click **Checkout**.
- **8.** In the **Platform/Languages** column, for each row, select **Microsoft Windows x64 (64-bit)** if it's not already selected, and then click **Continue**.
- **9.** Review and accept the Oracle Standard Terms and Restrictions and then click **Continue**.
- **10.** Use the download manager to download files: Select the check boxes next to the desired files, click **Download**, select a download location, and then click **Save**. The single use download manager is saved to your computer.
- **11.** From the download location, run the executable file. Browse to save the files in epm\_downloads and then click **Next**.

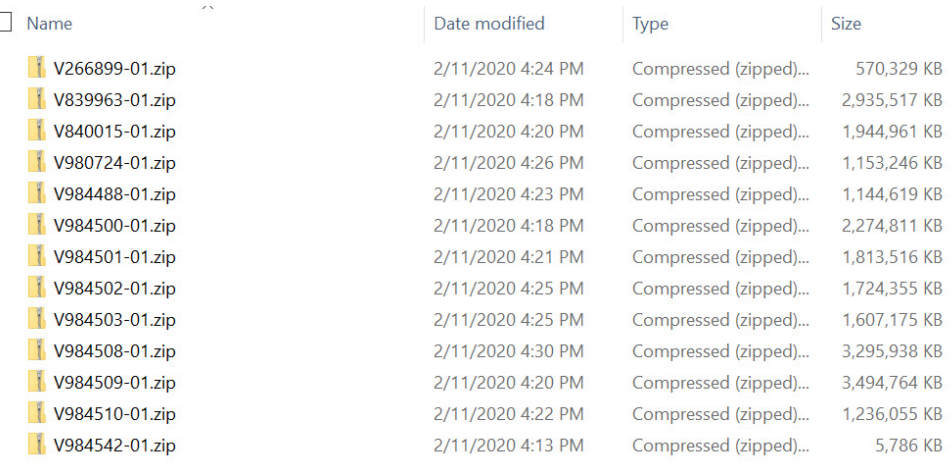

- **12.** When the download is complete, close the Download Manager.
- **13.** Using a program such as 7-Zip, extract the contents of the each of the ZIP files to epm\_downloads.

To download Smart View:

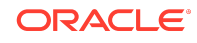

- <span id="page-6-0"></span>**1.** Using a browser, go to [www.oracle.com/technetwork/middleware/smart-view-for](http://www.oracle.com/technetwork/middleware/smart-view-for-office/downloads/index.html)[office/downloads/index.html.](http://www.oracle.com/technetwork/middleware/smart-view-for-office/downloads/index.html)
- **2.** Click **Oracle SmartView for Office**.
- **3.** Click **Download Now**, accept the license agreement and then click **Download**.
- **4.** Click **Save File**, browse to epm\_downloads, and then click **Save**.
- **5.** Using a program, for example 7-Zip, extract the contents of the Smart View ZIP file into epm\_downloads.

# Step 2: Installing and Configuring Oracle Database

To install and configure Oracle Database:

- **1.** Using Windows Explorer, navigate to epm\_downloads\database, and then double-click setup.exe to launch the installer.
- **2.** In **Configure Security Updates**, clear **I wish to receive security updates via My Oracle Support**, and then click **Next**.

A warning that you did not provide an email address is displayed.

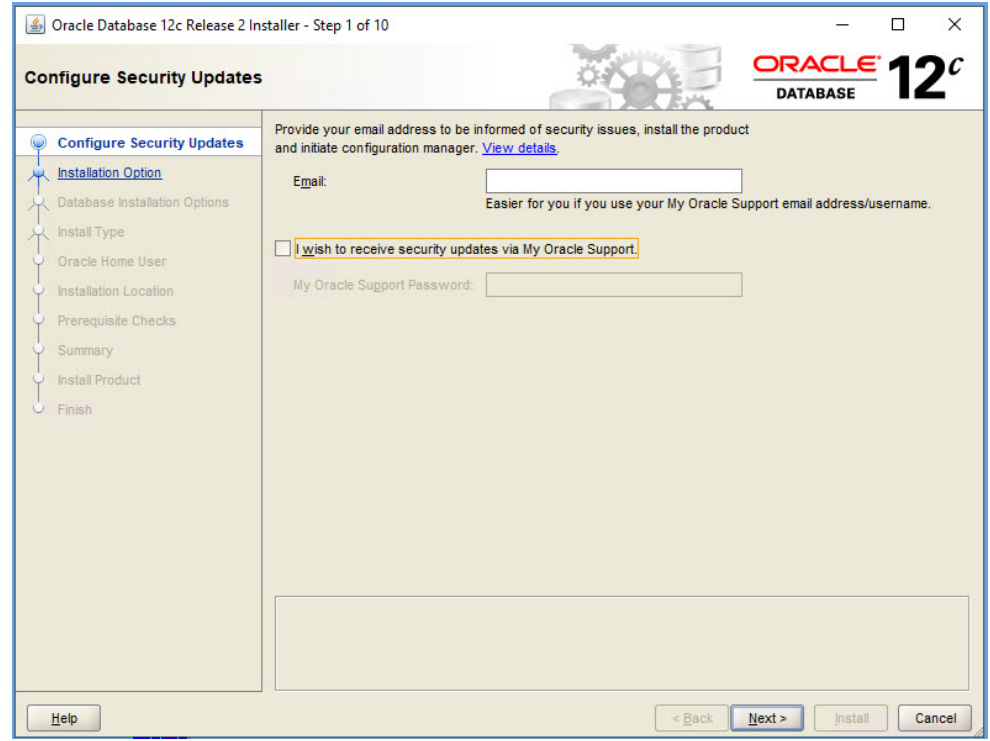

- **3.** In **Email Address Not Specified**, click **Yes**.
- **4.** In **Select Installation Option**, ensure that **Create and configure a database** is selected, and then click **Next**.

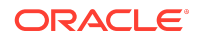

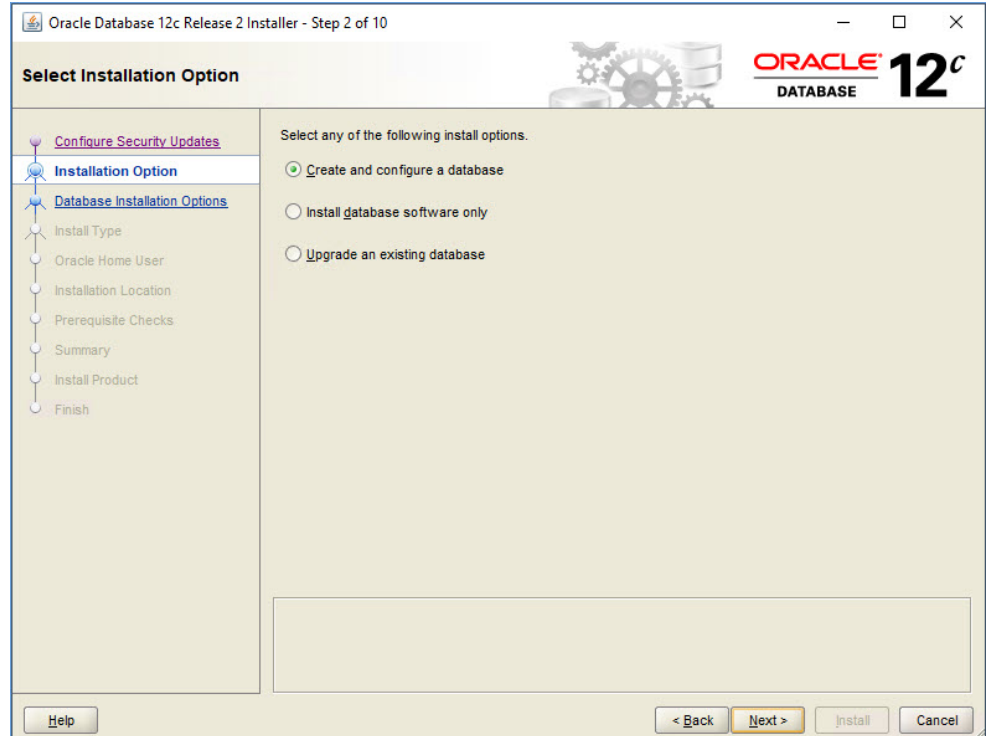

**5.** In **Select System Class**, select **Desktop class**, and then click **Next**.

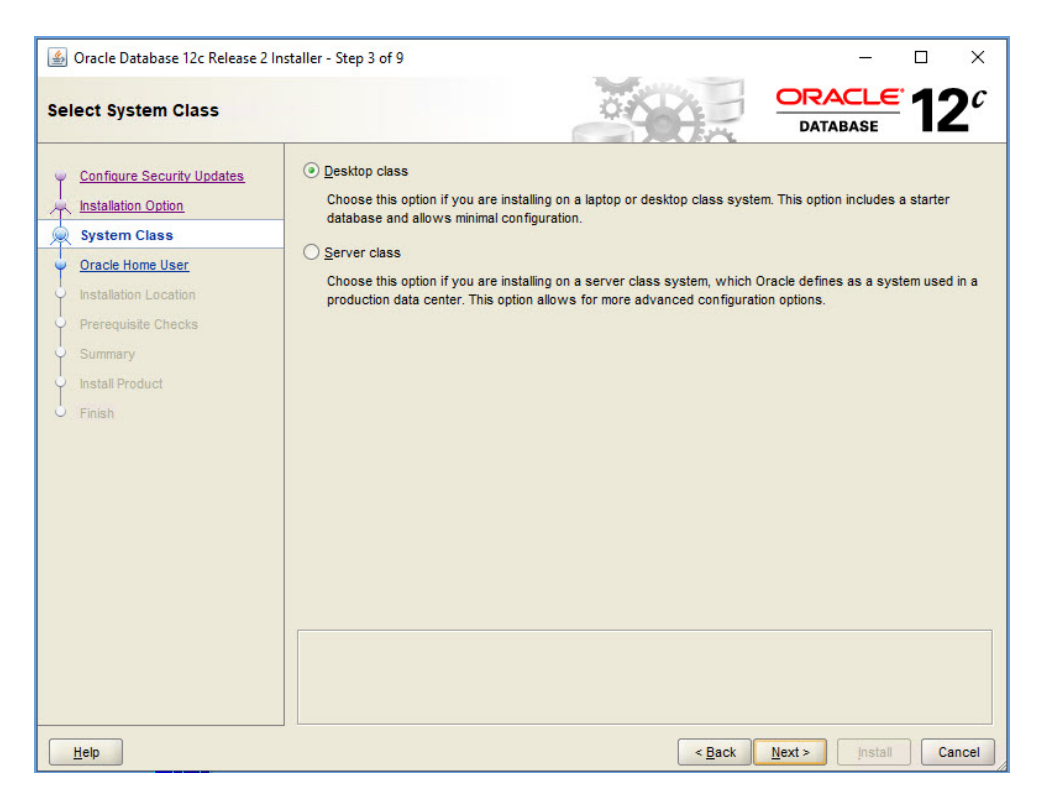

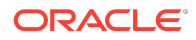

**6.** In **Specify Oracle Home User**, select **Use Virtual Account**, and then click **Next**.

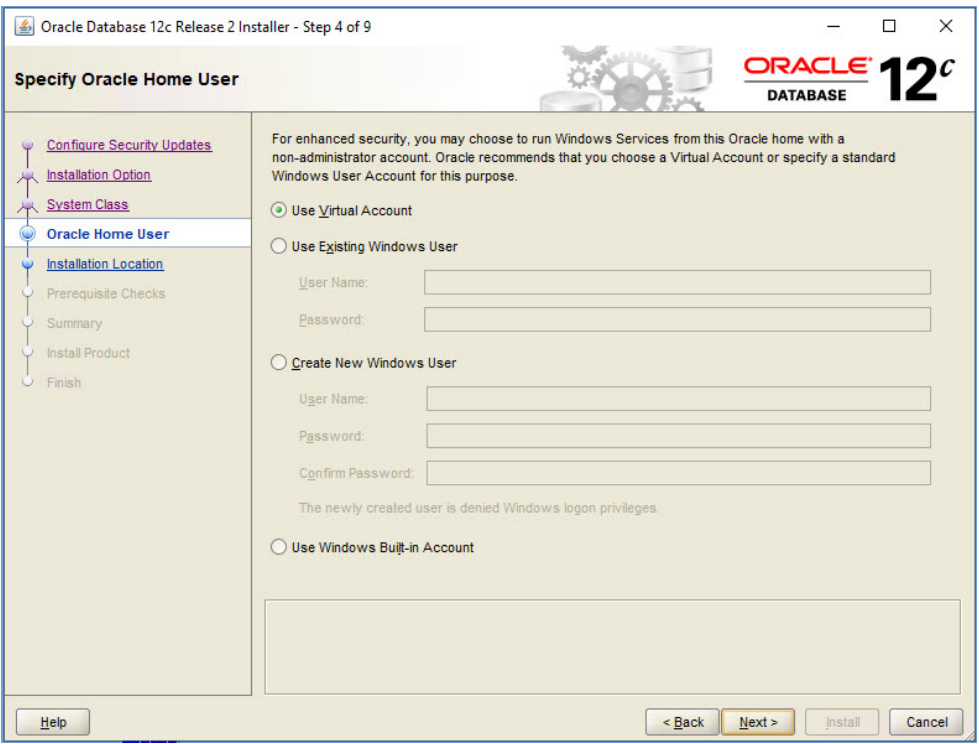

- **7.** In **Typical Install Configuration**, enter the following details. Keep default values for all other fields. Click **Next** when you are done.
	- **Database eddition**—Select **Enterprise Edition (6.0GB)**.
	- **Global database name**—Set to epm.
	- **Password**—Enter the deployment password.
	- **Confirm password**—Reenter the deployment password.

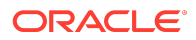

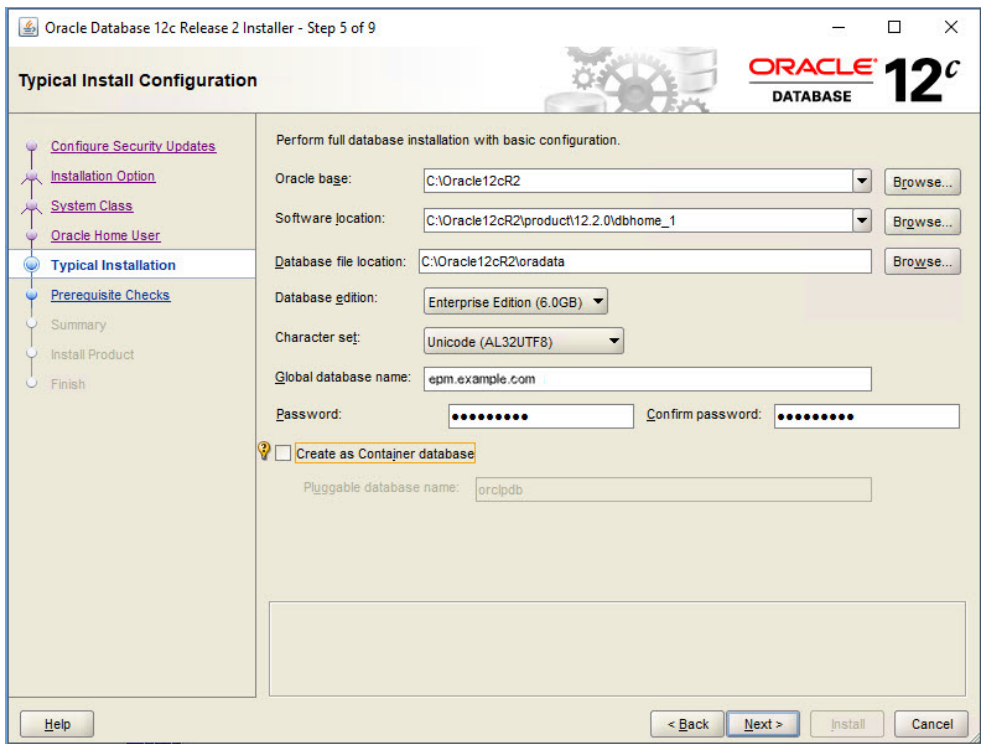

### **8.** In **Summary**, click **Install**.

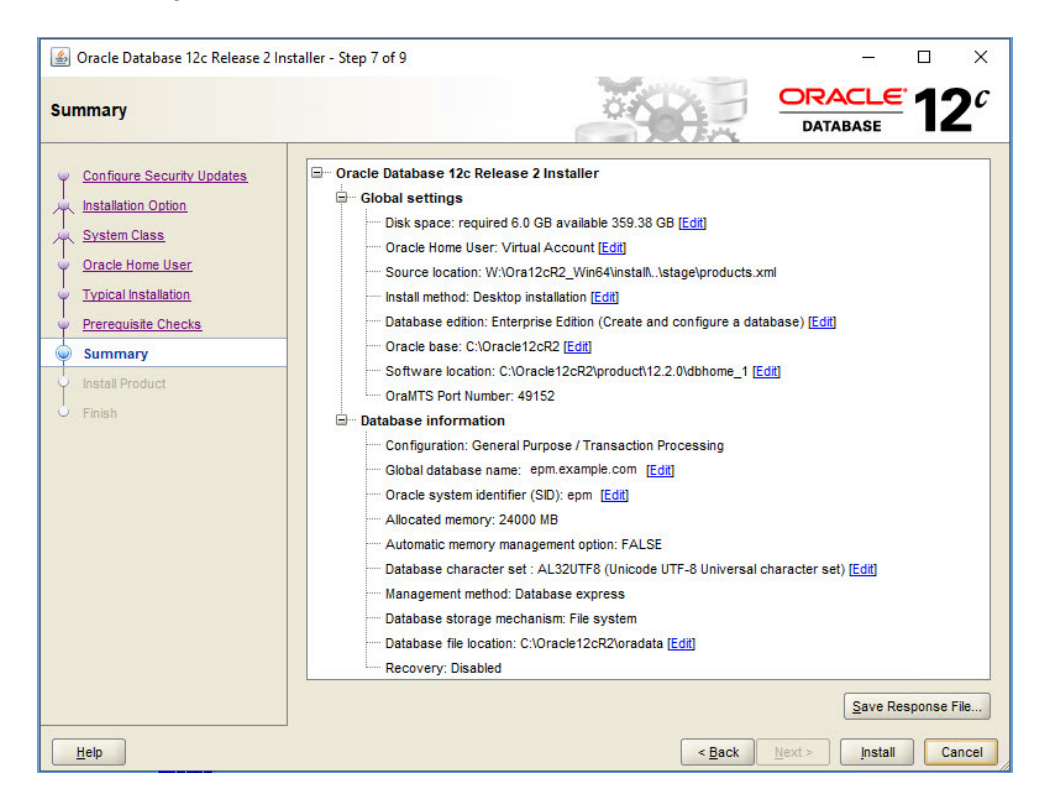

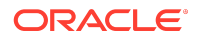

#### **9.** In **Finish**, click **Close**.

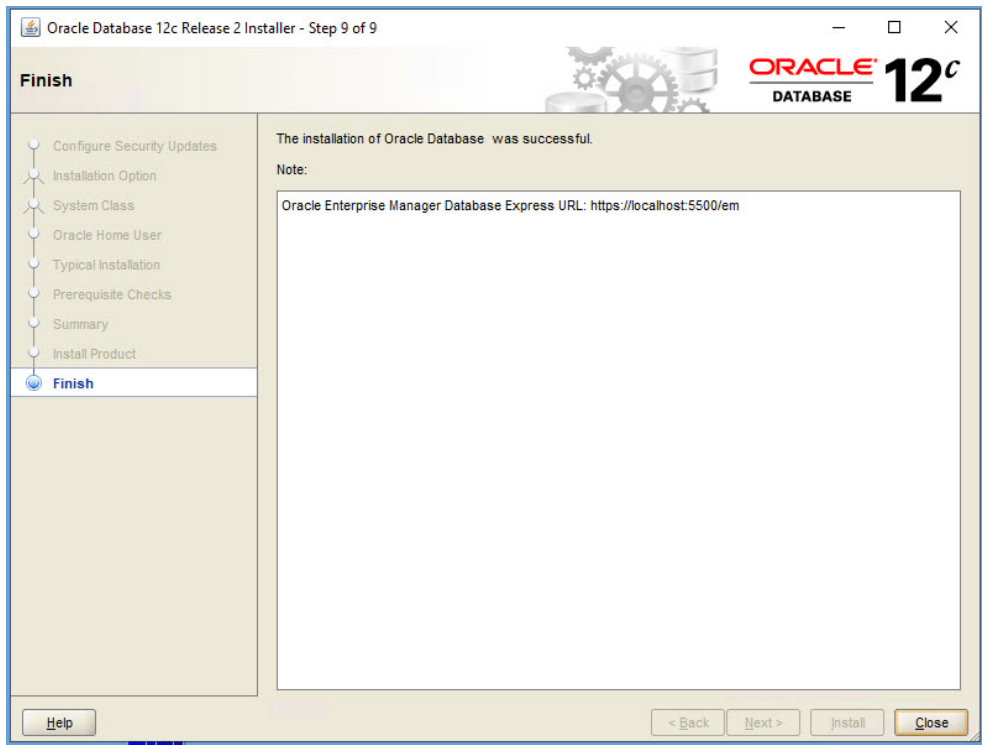

- **10.** After installation is complete, create a database user named **epm\_user**, and assign roles and privileges and set parameters.
	- On your server, from the **Start** menu, select **Oracle-OraClient18c32\_***user\_name* (for 32-bit) or **Oracle-OraClient18c64\_***user\_name* (for 64-bit), and then **SQL Plus**.
	- For **Enter user name**, enter SYS as SYSDBA.
	- For **Password**, enter the deployment password.
	- Create a database user named **epm\_user**, identified by the deployment password, by executing this statement: create user epm\_user identified by DEPLOYMENT\_PWD;. Remember to replace *DEPLOYMENT\_PWD* with your actual deployment password.
	- Grant privileges to **epm\_user** by entering the following command:

grant CREATE ANY SYNONYM, CREATE CLUSTER, CREATE INDEXTYPE, CREATE PROCEDURE, CREATE SEQUENCE, CREATE SESSION, CREATE TABLE, CREATE TRIGGER, CREATE TYPE, CREATE VIEW, DROP ANY SYNONYM to epm\_user;

• Set parameters:

ALTER SYSTEM SET processes=2000 SCOPE=SPFILE; ALTER SYSTEM SET OPEN\_CURSORS=5000 SCOPE=SPFILE;

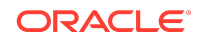

ALTER SYSTEM SET SESSION\_CACHED\_CURSORS=200 SCOPE=SPFILE; ALTER SYSTEM SET SESSIONS=2000 SCOPE=SPFILE;

- <span id="page-11-0"></span>• The sqlnet.ora file in the database server (in %ORACLE\_HOME% \product\xx.x.x\dbhome\_1\network\admin\sqlnet.ora) should have the following setting: sqlnet.expire\_time=10
- Set the max\_string\_size setting to standard.

After setting parameters, restart Oracle Database (both the Listener and the Oracle Database service).

## Step 3: Installing the Financial Management Domain

To install the Oracle Hyperion Financial Management domain of Oracle Enterprise Performance Management System:

- **1.** In Windows Explorer, navigate to the epm\_downloads folder, and then double-click installTool.cmd.
- **2.** In EPM System Installer, select a language, and then click **OK**.

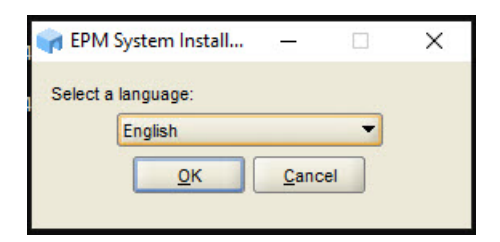

**3.** In **Welcome**, verify that your system has passed all prerequisite checks, and then click **Next**.

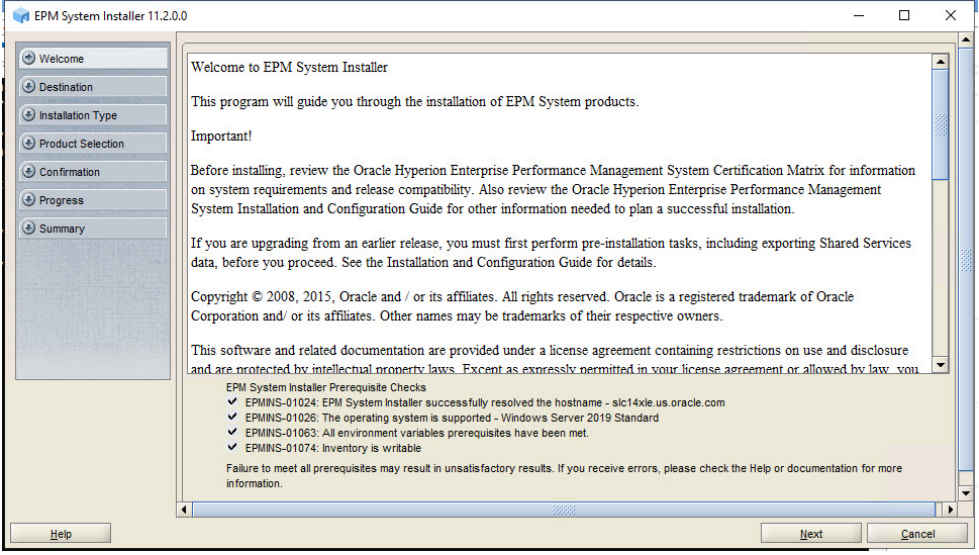

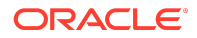

**4.** In **Destination** keep the default value, and then click **Next**.

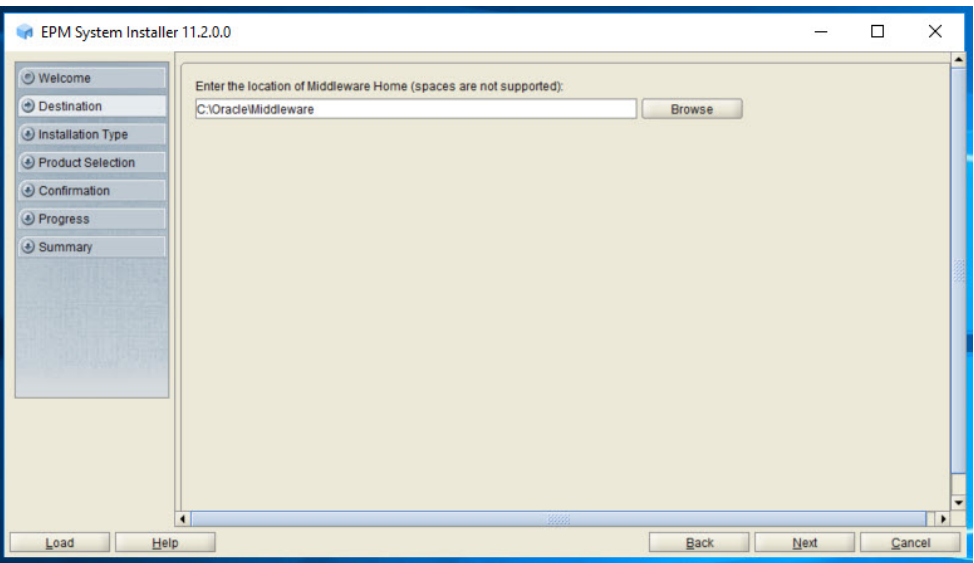

**5.** In **Installation Type**, ensure that **New installation** is selected, and then select **Next**.

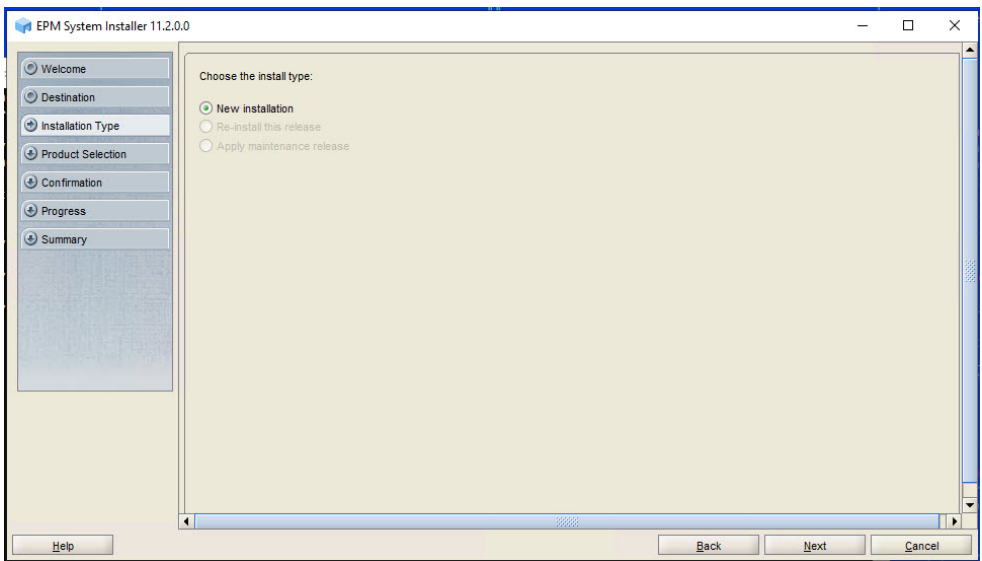

- **6.** In **Product Selection**, clear (uncheck) **Uncheck all**, make the following selections, and then click **Next**:
	- **a.** Under **Foundation Services**, select **Foundation Components**, **Oracle Database Client 32-bit**, **Oracle Database Client 64-bit**.
	- **b.** Under **Financial Reporting**, select **Financial Reporting Java Web Application**.
	- **c.** Under **Financial Management**, select all Financial Management components.

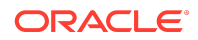

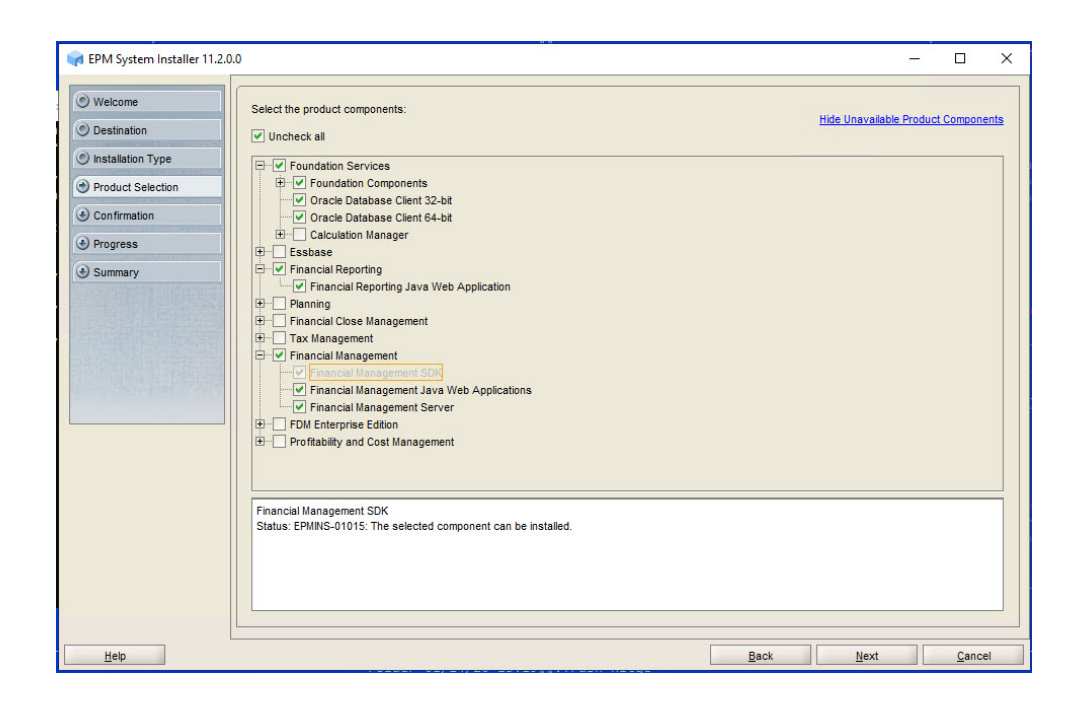

### **7.** In **Confirmation**, click **Next**.

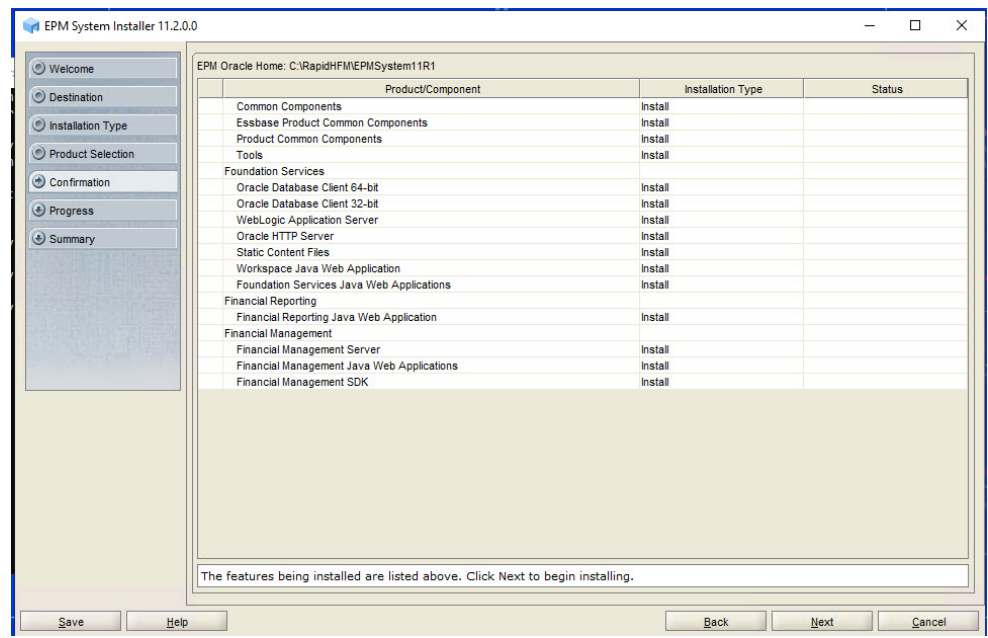

- **8.** In **Progress**, monitor the installation status
- **9.** In **Summary**, click **Finish**.

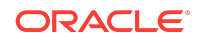

<span id="page-14-0"></span>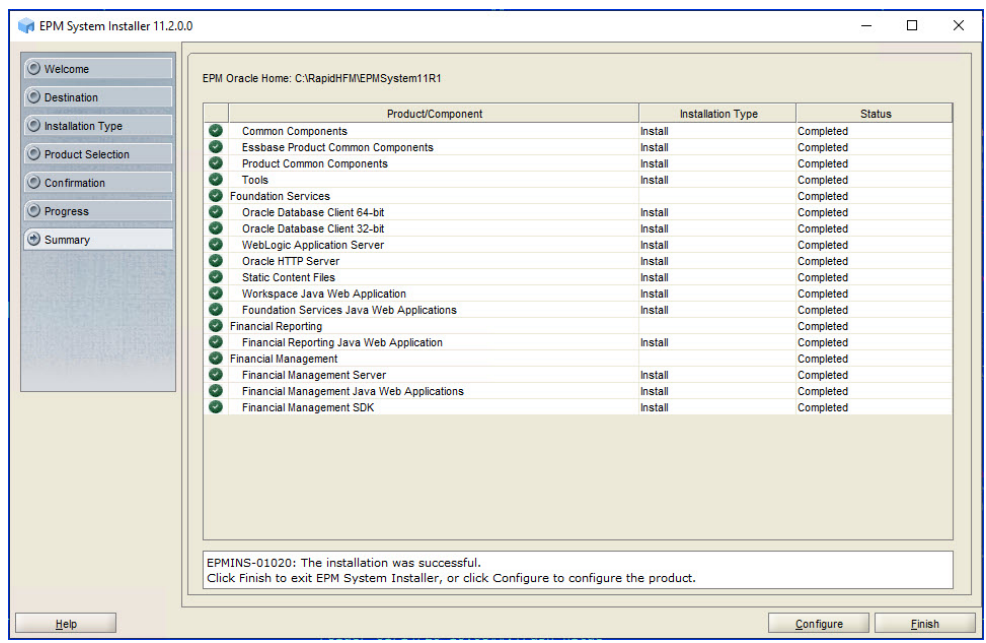

- **10.** Install Oracle Smart View for Office:
	- **a.** Close all Microsoft Office applications.
	- **b.** Browse to epm\_downloads, and then double-click SmartView.exe to start the installation wizard.
	- **c.** Select a destination folder for Smart View, and then click **OK**.
	- **d.** When installation is complete, click **OK**.

## Step 4: Creating Infrastructure Schemas Using Repository Creation Utility

The Repository Creation Utility (RCU) is used to create schemas to support Oracle Enterprise Performance Management System Java web applications. To run RCU and update RCU schema properties:

- **1.** Navigate to C:\Oracle\Middleware\oracle\_common\bin and launch rcu.bat.
- **2.** On the **Welcome** page, click **Next**.

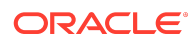

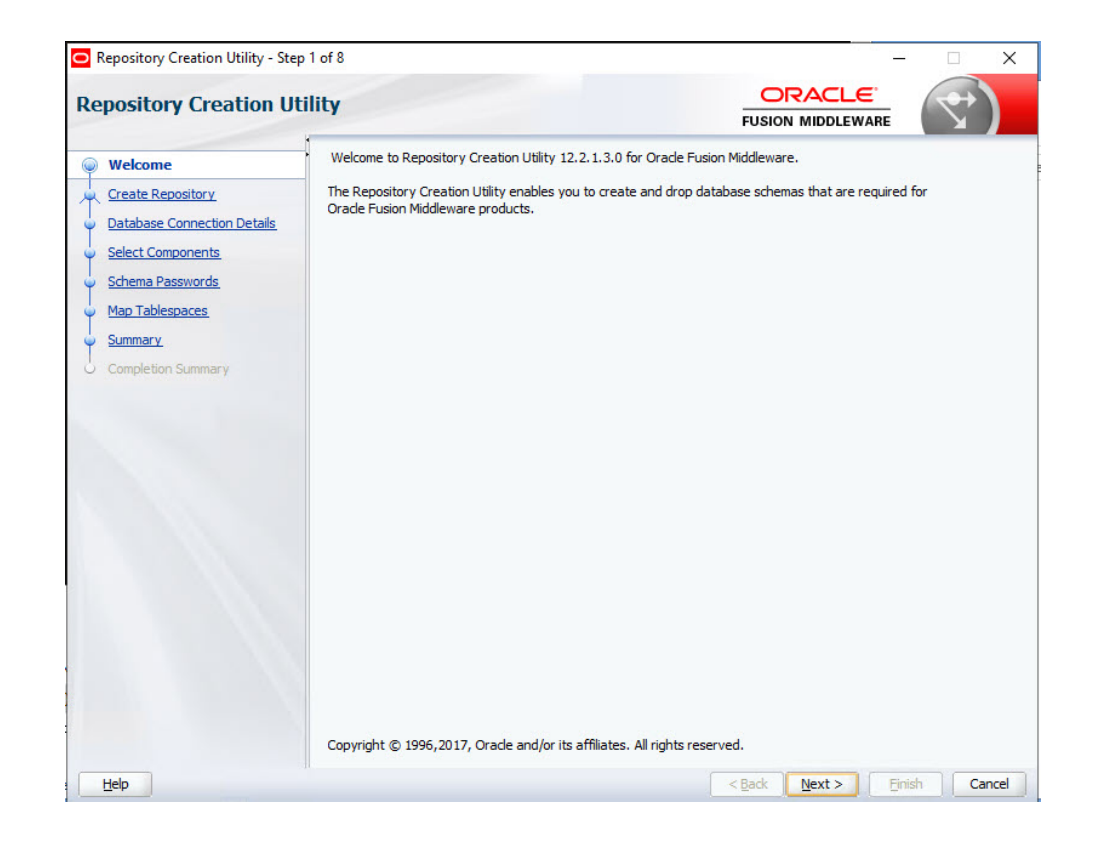

**3.** In **Create Repository**, ensure that **Create Repository** and **System Load and Product Load** are selected, and then click **Next**.

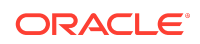

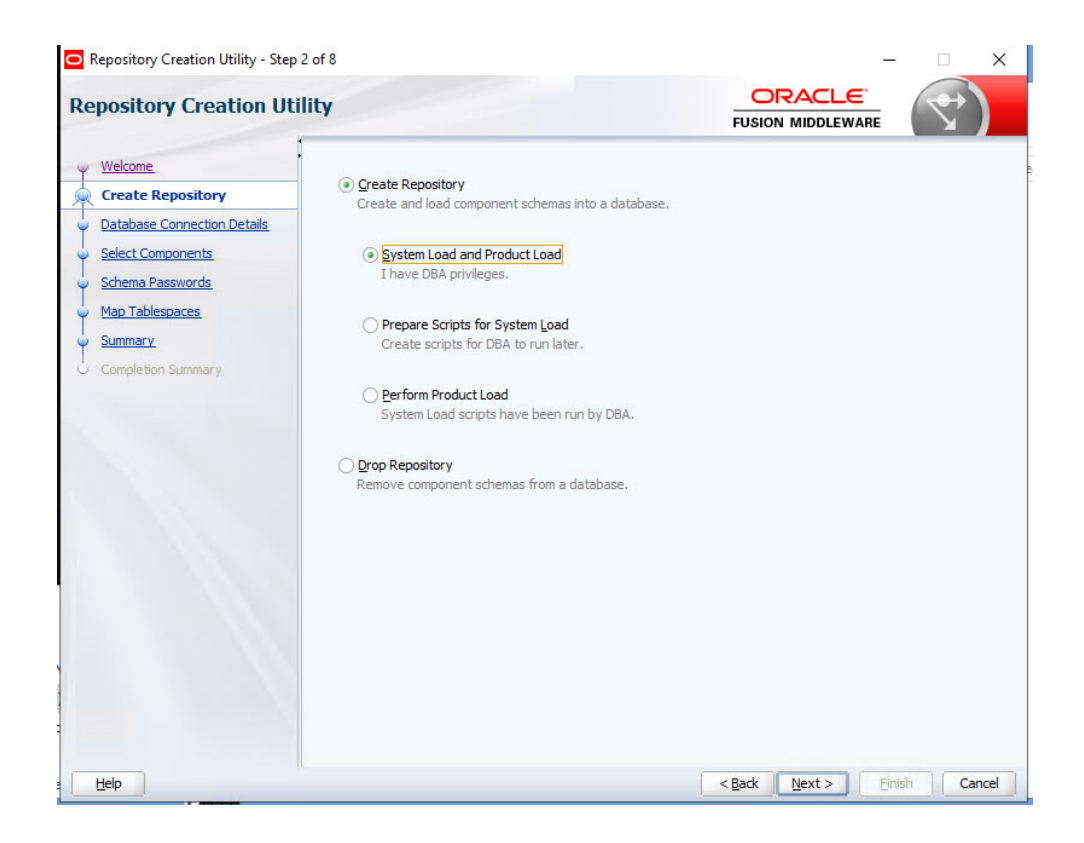

**4.** On the **Database Connection Details** page, specify the host, port, fully qualified service name, a user with DBA or SYSDBA, privileges, such as sys, and password, and then click **Next**. When the prerequisite check is completed, click **OK**.

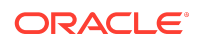

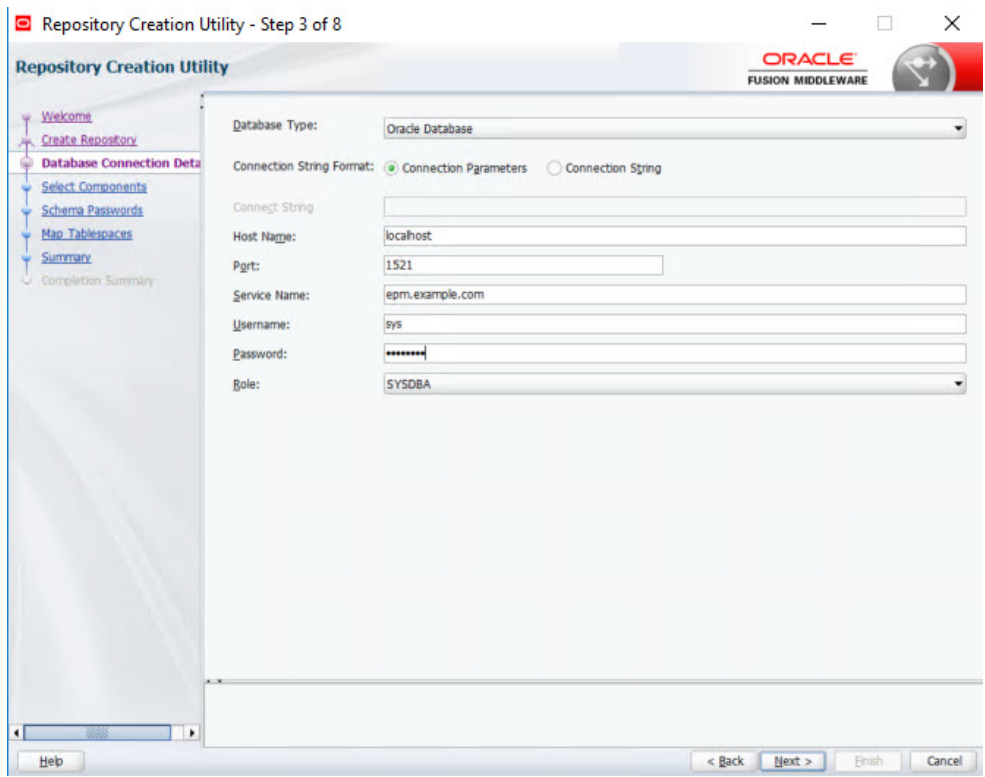

- **5.** On the **Select Components** page, perform these tasks, and then click **Next**:
	- Select **Create new prefix** and provide a prefix. Oracle recommends that you use the same prefix for the EPM System database user and for the RCU database, such as EPM.
	- Expand **AS Common Schemas** and select all the options.
	- Clear the selection for **Oracle Data Integrator** if **Oracle Data Integrator** is listed.

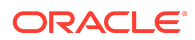

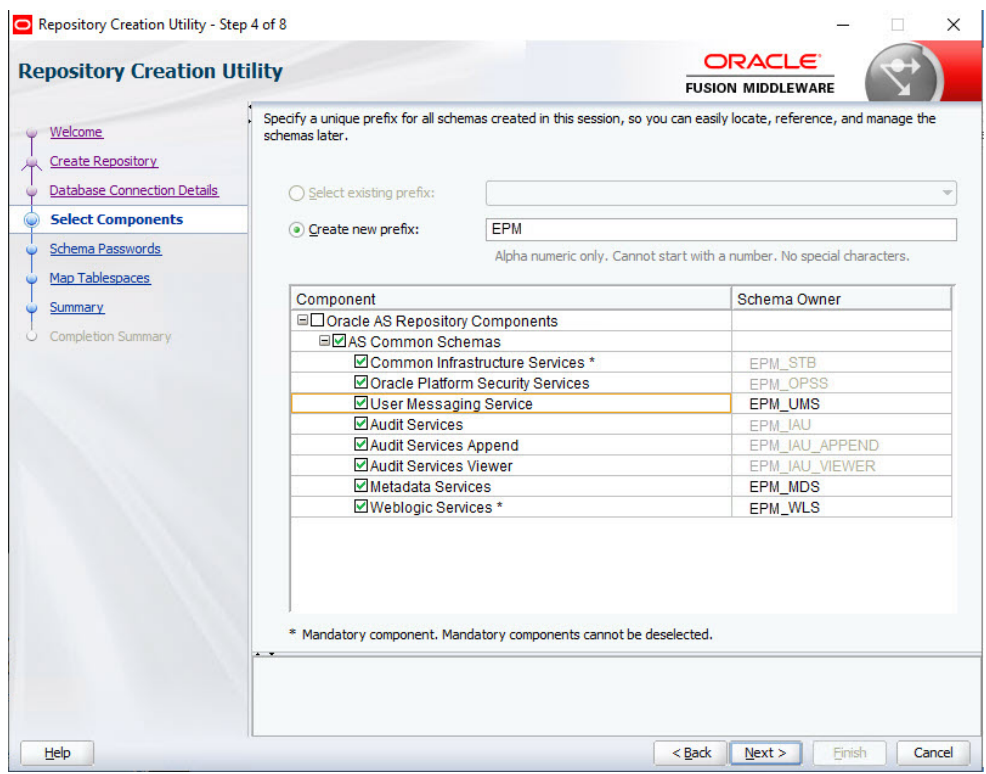

When the prerequisite check is completed, click **OK**.

**6.** On the **Schema Passwords** page, select **Use same passwords for all schemas**. Enter a password in **Password** and **Confirm Password**, make a note of it, and then click **Next**.

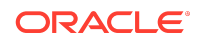

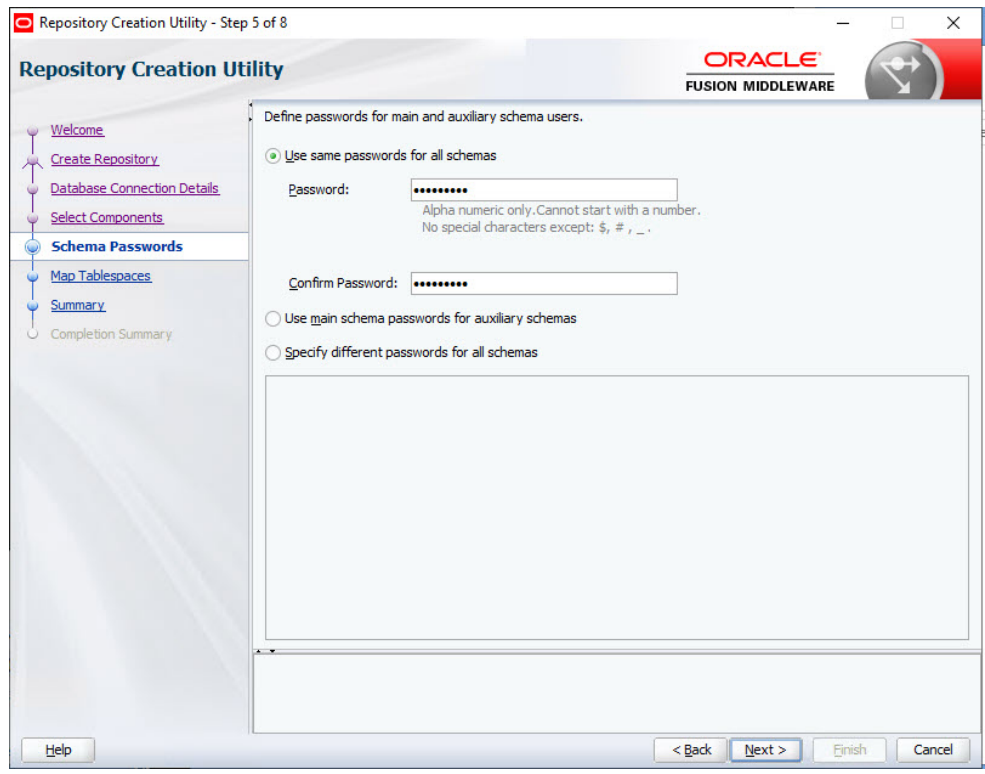

**7.** On the **Map Tablespaces** page, click **Next**, and then click **OK** to create tablespaces. When the prerequisite check is completed, click **OK**.

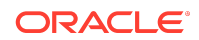

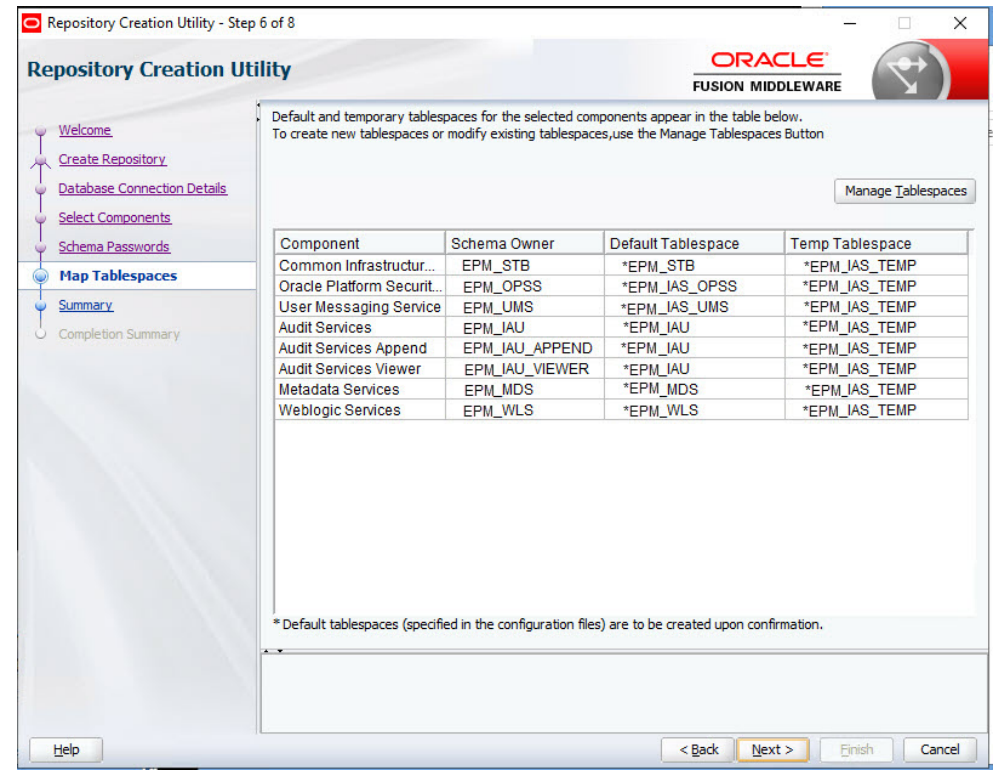

**8.** On the **Summary** page, review the selections, and then click **Create**.

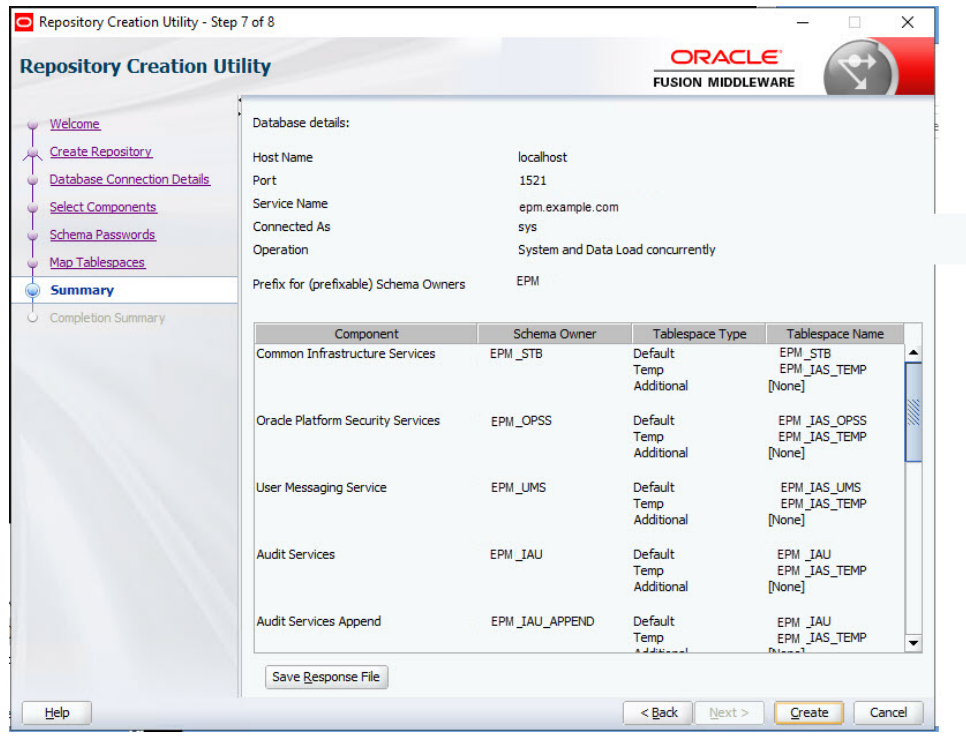

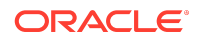

**9.** On the **Completion Summary** page, click **Close**.

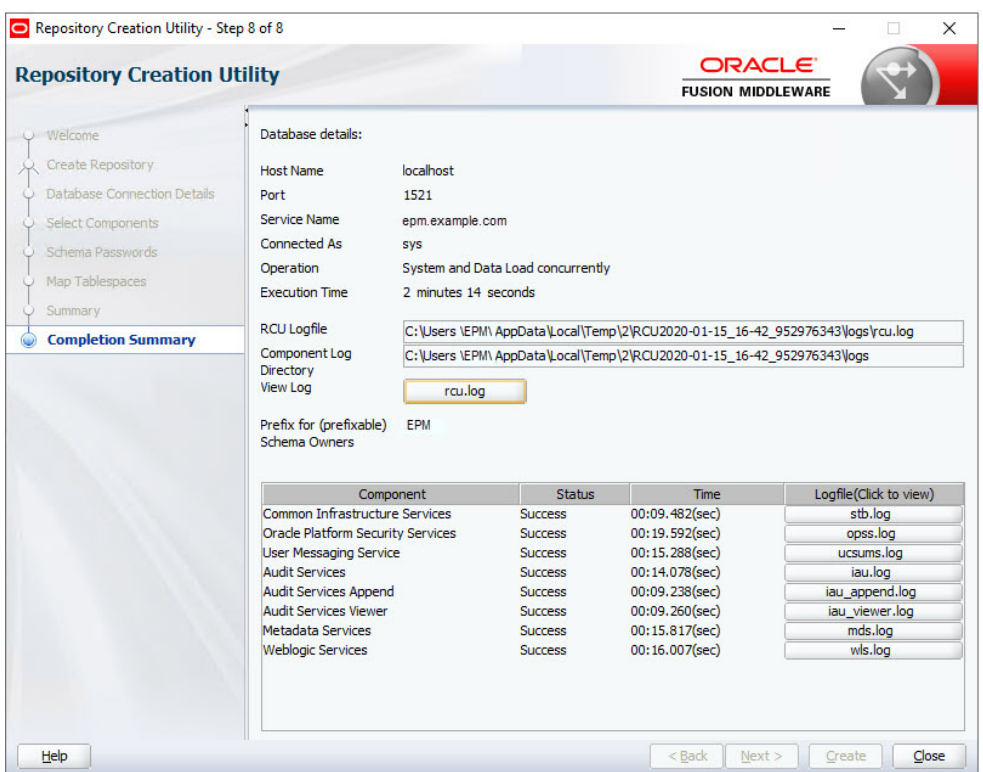

#### **10.** Navigate to

C:\Oracle\Middleware\EPMSystem11R1\common\config\11.1.2.0\RCU Schema.properties and open it in a text editor.

- **11.** Provide the database details and then save the file.
	- **sysDBAUser**—The sysdba user for RCU
	- **sysDBAPassword**—The sysdba password for RCU
	- **rcuSchemaPassword**—RCU schema password created while running RCU
	- **schemaPrefix**—The schema prefix used to create RCU.
	- **dbURL**—For example: dbURL=jdbc:oracle:thin:@hostname:port/ epm.example.com

```
*RCUSchema.properties - Notepad
```

```
File Edit Format View Help
sysDBAPassword=Welcome01
schemaPrefix=EPM
rcuSchemaPassword=Welcome01
dbURL=jdbc:oracle:thin:@//localhost:1521/epm.example.com
sysDBAUser=sys
```
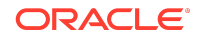

## <span id="page-22-0"></span>Step 5: Configuring the Financial Management Domain

To configure the Oracle Hyperion Financial Management domain:

- **1.** From the **Start** menu, select **Oracle EPM System**, and then **EPM System Configurator (all instances)**.
- **2.** In **EPM Oracle Instance**, click **Next** to use the default values.

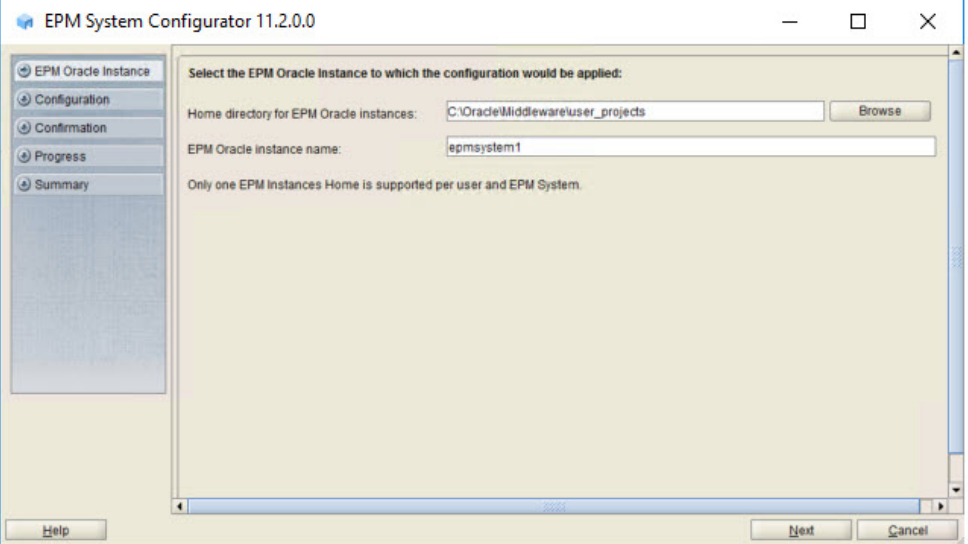

- **3.** In **Shared Services and Registry Database Connection**, enter the following information, and then click **Next**. Use default values for all remaining fields and selections.
	- **Service Name or SID**––Enter epm.
	- **User Name**––Enter epm\_user.
	- **Password**––Enter the deployment password.

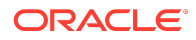

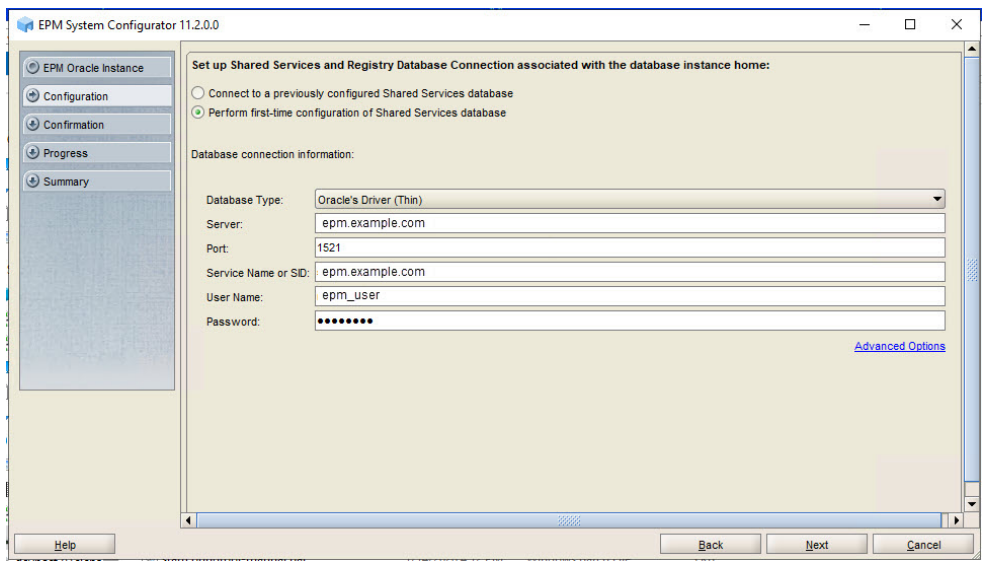

**4.** In **Configuration**, click **Next** to configure the selected products.

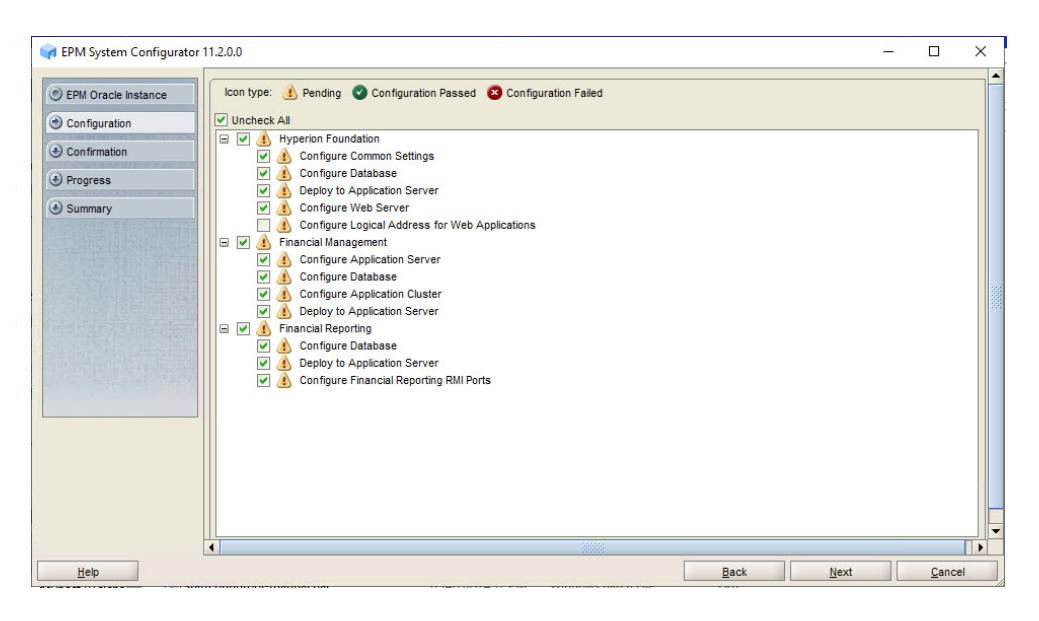

**5.** In **Configure Common Settings**, click **Next** to use the default values.

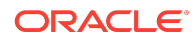

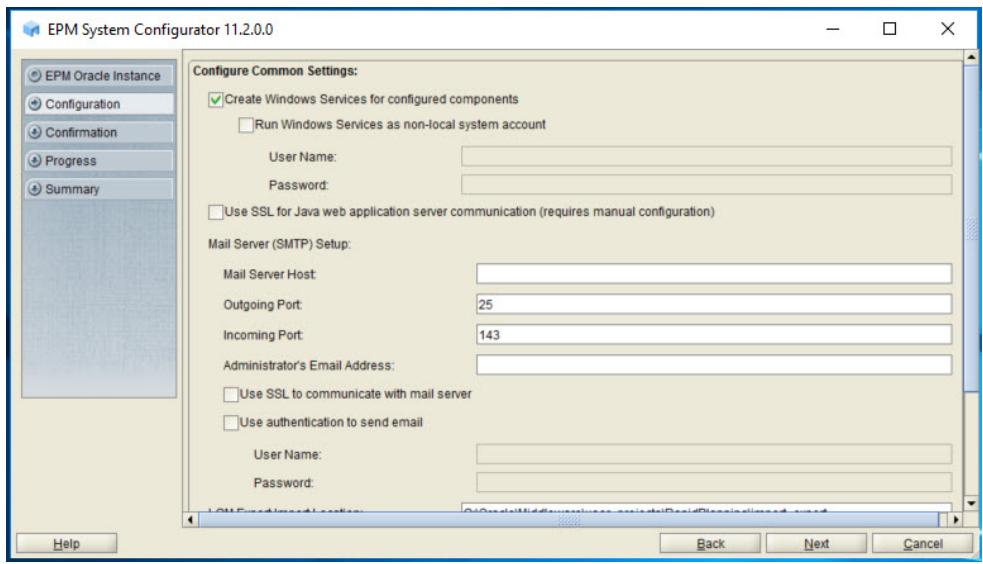

**6.** In **Configure Database**, click **Next** to use the default values.

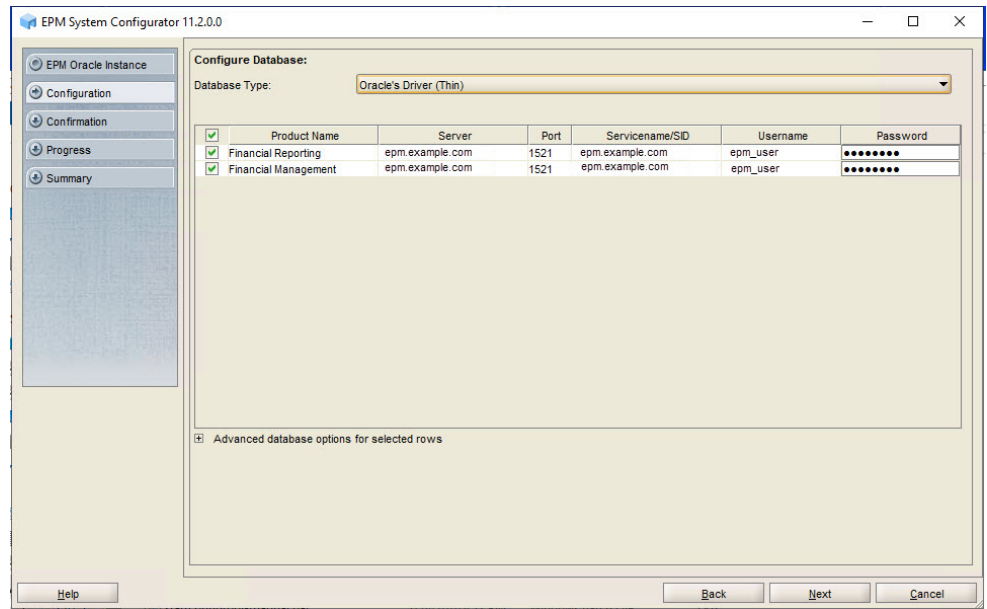

- **7.** In **Deploy to Application Server Specify WebLogic Domain Information**, enter the following values, and then click **Next**. Use the default values in the remaining fields.
	- **Administrator Password**––Enter the deployment password.
	- **Confirm Administrator Password**––Reenter the deployment password.

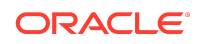

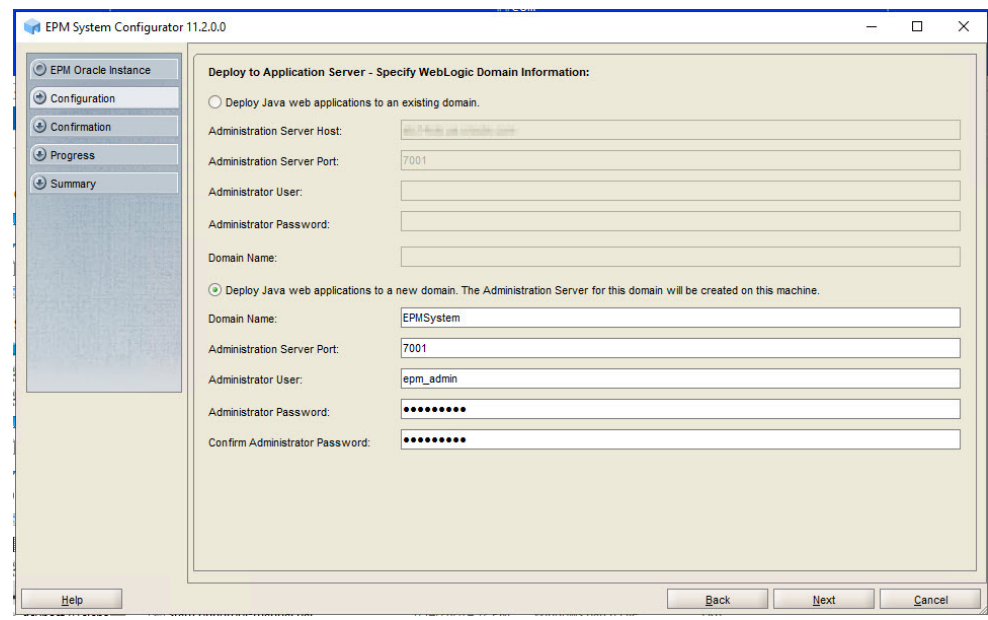

**8.** In **Deploy to Application Server: Oracle WebLogic**, click **Next** to use the default selections.

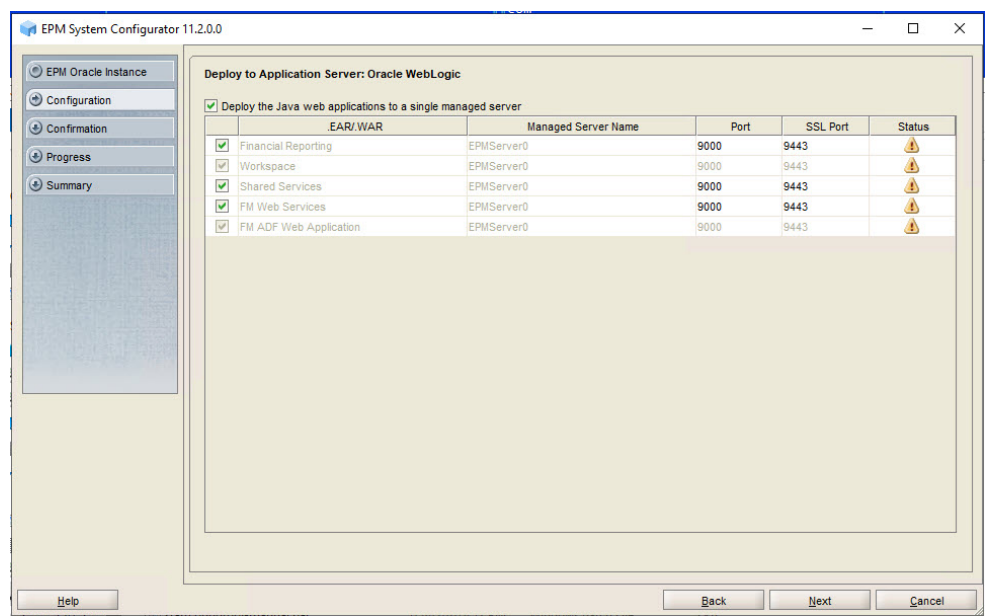

**9.** In **Financial Reporting – Configure RMI Ports**, click **Next** to use the default values.

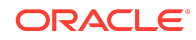

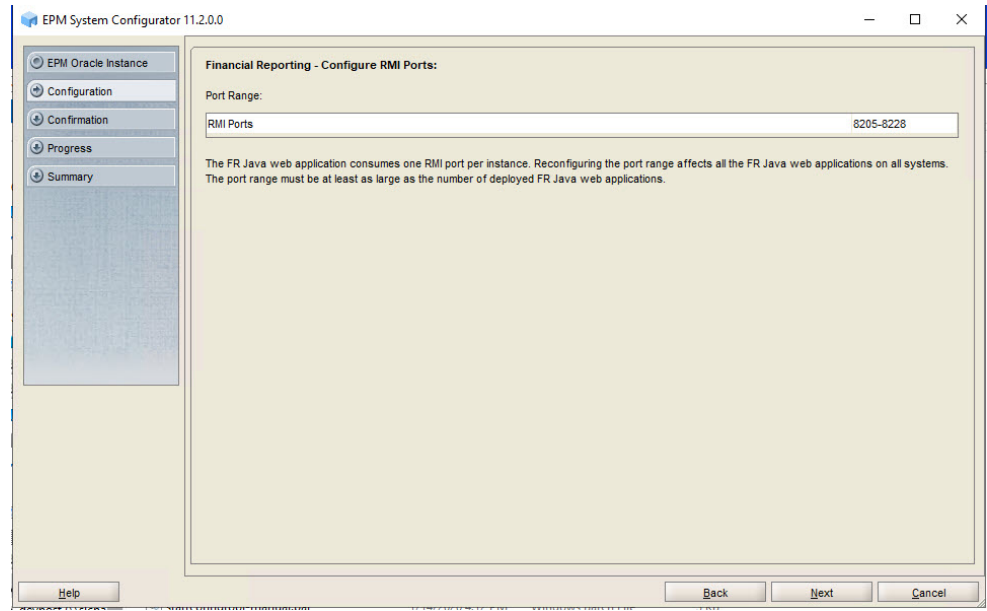

**10.** In **Configure Web Server**, select **Embedded WebLogic HTTP Server**, and then click **Next**.

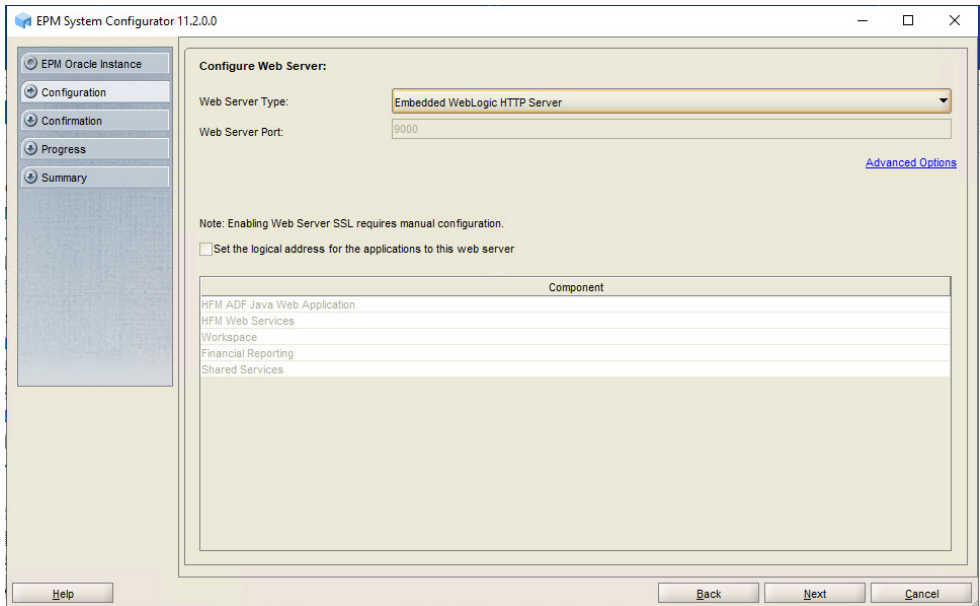

**11.** In **Financial Management – Configure Server**, click **Next**.

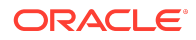

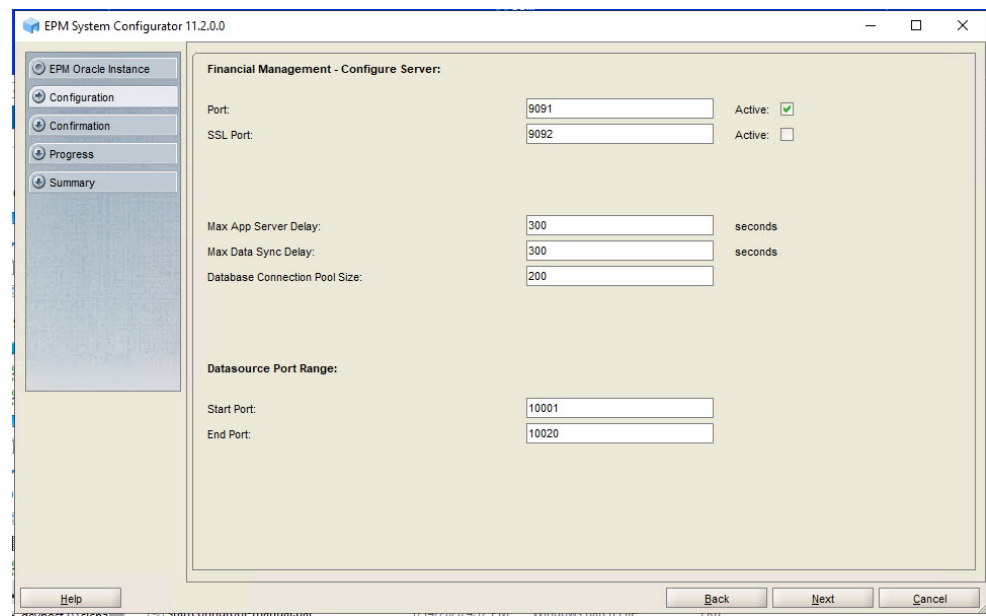

**12.** In **Financial Management – Configure Cluster**, click **Next**.

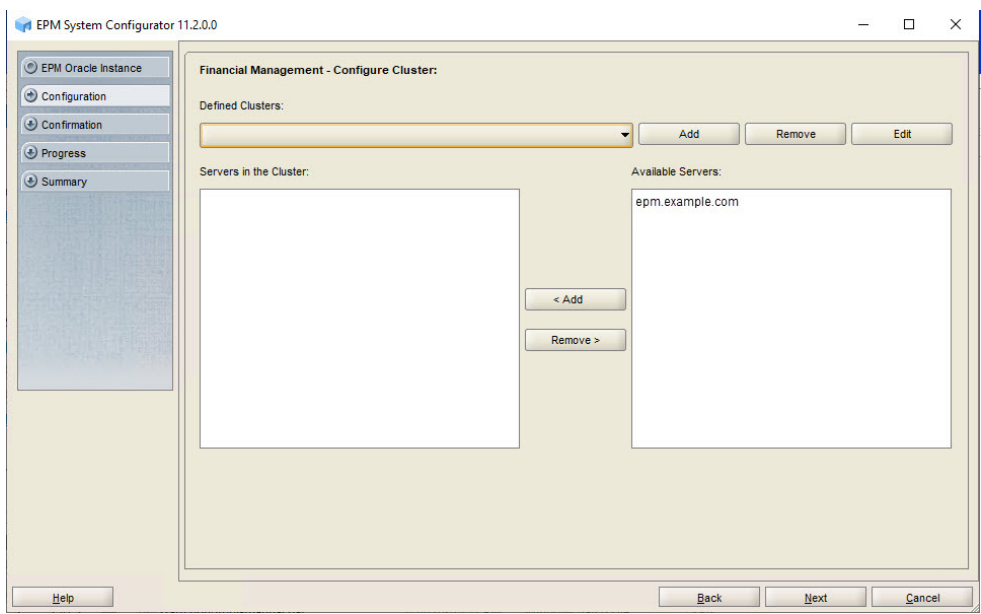

**13.** In **Set Shared Services Admin User and Password**, enter the deployment password in **Password** and **Re-type Password**, and then click **Next**.

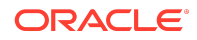

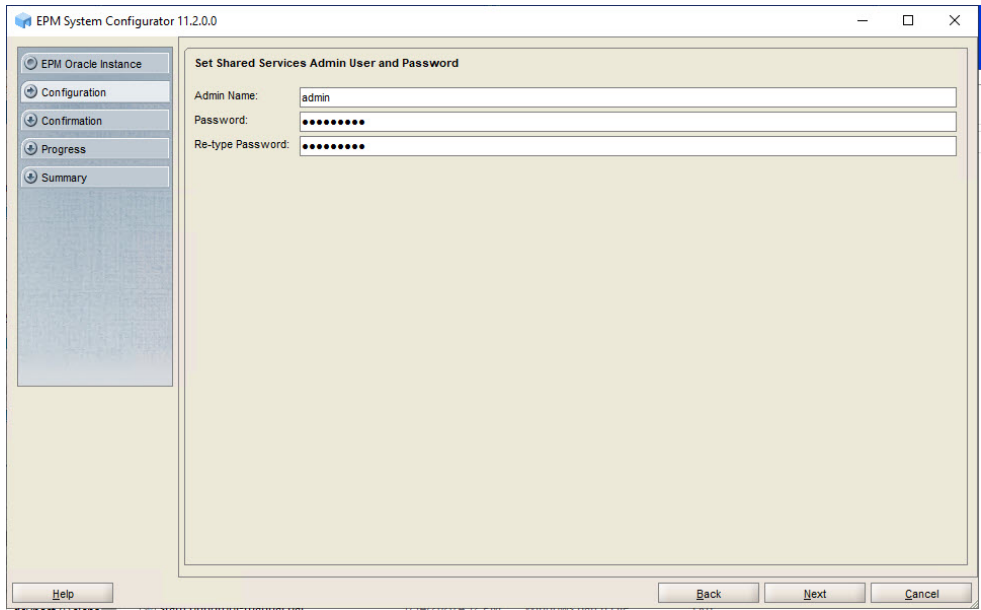

**14.** In **Confirmation**, click **Next** to initiate the deployment process.

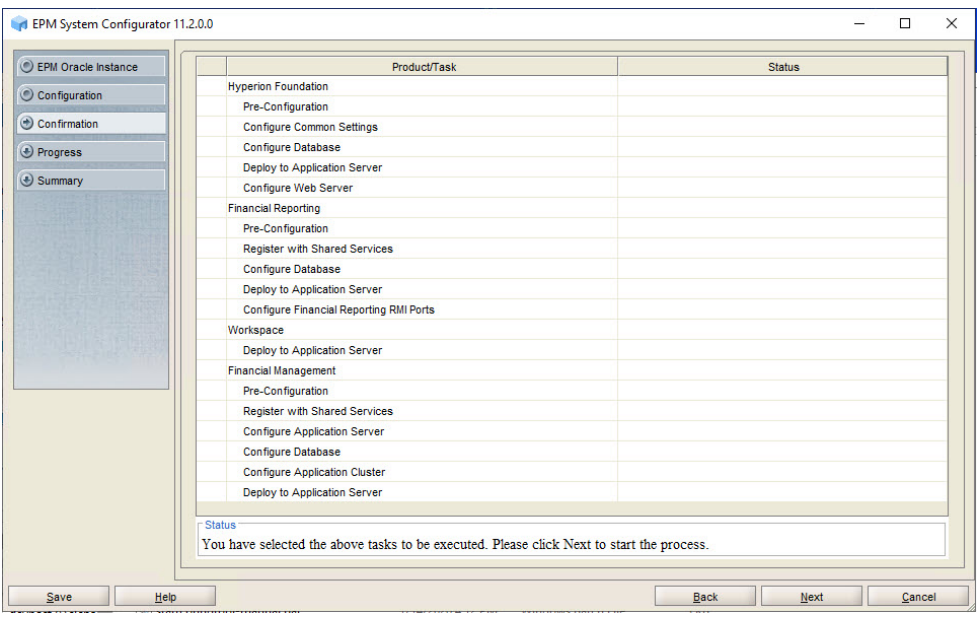

If you see an error message that .NET Framework couldn't be installed, click **Close**. This error does not affect the deployment.

**15.** In **Summary**, click **Finish**.

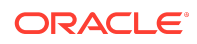

<span id="page-29-0"></span>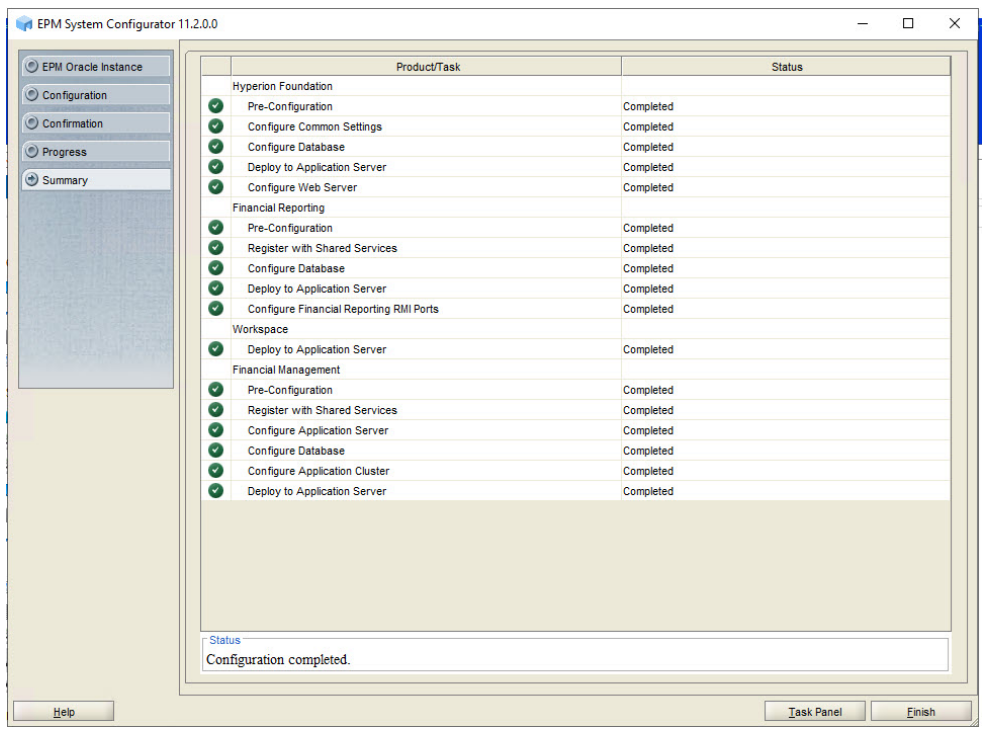

- **16.** Start WebLogic Administration Server: Launch C:/Oracle/Middleware/ user\_projects/domains/EPMSystem/bin/startWeblogic.cmd.
- **17.** Start Oracle Enterprise Performance Management System: From the **Start** menu, select **Oracle EPM System**, and then **Start EPM System**.
- **18.** Confirm that processes are running by viewing Windows services. In **Services**, verify that the **Oracle Hyperion** services startup status match those indicated in the following screen shot:

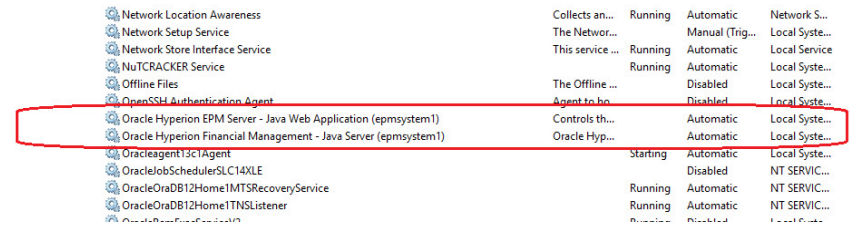

## Step 6: Verifying Financial Management Domain Deployment

To verify Oracle Hyperion Financial Management domain deployment:

**1.** Run Oracle Hyperion Enterprise Performance Management System Diagnostics: From the **Start** menu, select **Oracle EPM System**, and then **EPM System Diagnostics**.

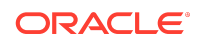

Diagnostic test results are displayed in your browser.

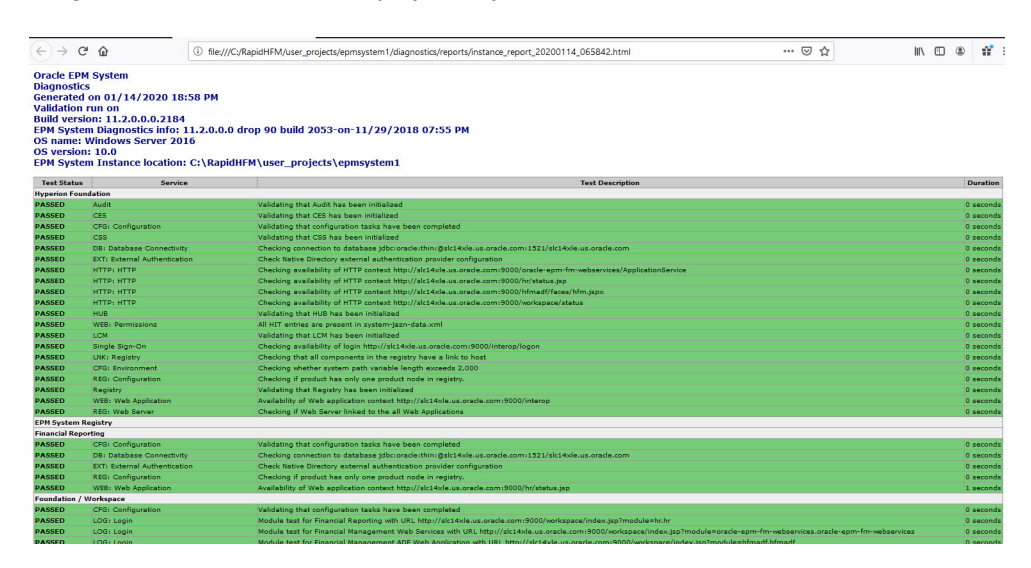

- **2.** Verify that you can access Oracle Hyperion Enterprise Performance Management Workspace and Financial Management.
	- **a.** From the **Start** menu, select **Oracle EPM System**, and then **Workspace URL**.
	- **b.** Log in to EPM Workspace:
		- **User Name**—Enter admin.
		- **Password**—Enter the deployment password.
	- **c.** Click **Log On**.

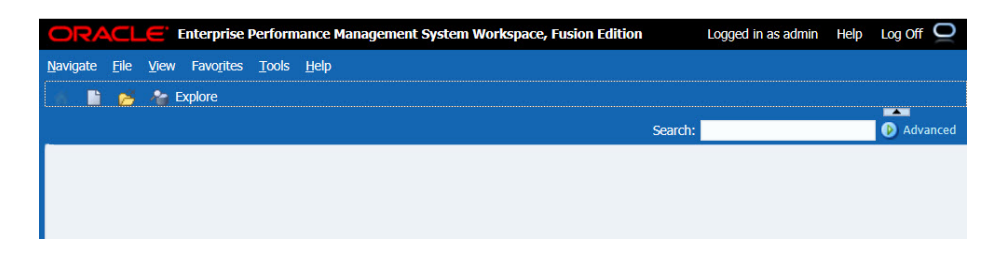

**3.** Select **Navigate**, then **Administer**, and then **Consolidation Administration**. Click **OK** if a warning about compatibility settings is displayed. Consolidation Administration is displayed.

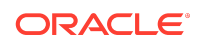

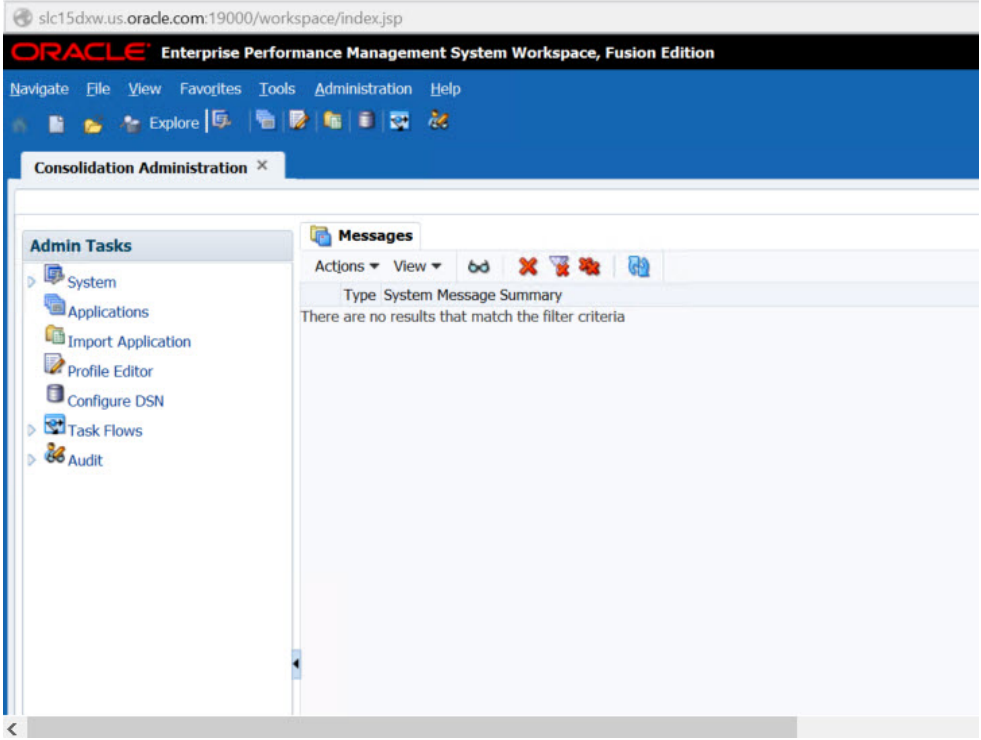

#### Oracle® Hyperion Financial Management Rapid Deployment of Oracle Hyperion Financial Management in Development Environments F13345-03

Copyright © 2012, 2020, Oracle and/or its affiliates. All rights reserved.

This software and related documentation are provided under a license agreement containing restrictions on use and disclosure and are protected by intellectual property laws. Except as expressly permitted in your license agreement or allowed by law, you may not use, copy, reproduce, translate, broadcast, modify, license, transmit, distribute, exhibit, perform, publish, or display any part, in any form, or by any means. Reverse engineering, disassembly, or decompilation of this software, unless required by law for interoperability, is prohibited.

The information contained herein is subject to change without notice and is not warranted to be error-free. If you find any errors, please report them to us in writing.

If this is software or related documentation that is delivered to the U.S. Government or anyone licensing it on behalf of the U.S. Government, then the following notice is applicable:

U.S. GOVERNMENT END USERS: Oracle programs (including any operating system, integrated software, any programs embedded, installed or activated on delivered hardware, and modifications of such programs) and Oracle computer documentation or other Oracle data delivered to or accessed by U.S. Government end users are "commercial computer software" or "commercial computer software documentation" pursuant to the applicable Federal Acquisition Regulation and agency-specific supplemental<br>regulations. As such, the use, reproduction, duplica (including any operating system, integrated software, any programs embedded, installed or activated on delivered hardware, and modifications of such programs), ii) Oracle computer documentation and/or iii) other Oracle data, is subject to the rights and limitations specified in the license contained in the applicable contract. The terms governing the U.S. Government's use of Oracle cloud services are defined by the applicable contract for such services. No other rights are granted to the U.S. Government.

This software or hardware is developed for general use in a variety of information management applications. It is not developed or intended for use in any inherently dangerous applications, including applications that may create a risk of personal injury. If you use this software or hardware in dangerous applications, then you shall be responsible to take all appropriate fail-safe, backup, redundancy, and other measures to ensure its safe use. Oracle Corporation and its affiliates disclaim any liability for any damages caused by use of this software or hardware in dangerous applications.

Oracle and Java are registered trademarks of Oracle and/or its affiliates. Other names may be trademarks of their respective owners.

Intel and Intel Inside are trademarks or registered trademarks of Intel Corporation. All SPARC trademarks are used under license and are trademarks or registered trademarks of SPARC International, Inc. AMD, Epyc, and the AMD logo are trademarks or registered trademarks of Advanced Micro Devices. UNIX is a registered trademark of The Open Group.

This software or hardware and documentation may provide access to or information about content, products, and services from third parties. Oracle Corporation and its affiliates are not responsible for and expressly disclaim all warranties of any kind with respect to third-party content, products, and services unless otherwise set forth in an applicable agreement between you and Oracle. Oracle Corporation and its affiliates will not be responsible for any loss, costs, or damages incurred due to your access to or use of third-party content, products, or services, except as set forth in an applicable agreement between you and Oracle.

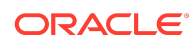

For information about Oracle's commitment to accessibility, visit the Oracle Accessibility Program website at [http://www.oracle.com/pls/topic/lookup?](http://www.oracle.com/pls/topic/lookup?ctx=acc&id=docacc) [ctx=acc&id=docacc](http://www.oracle.com/pls/topic/lookup?ctx=acc&id=docacc).

#### **Access to Oracle Support**

Oracle customers that have purchased support have access to electronic support through My Oracle Support. For information, visit [http://www.oracle.com/pls/topic/](http://www.oracle.com/pls/topic/lookup?ctx=acc&id=info)<br>[lookup?ctx=acc&id=info](http://www.oracle.com/pls/topic/lookup?ctx=acc&id=info) or visit http://www.oracle.com/pls/to

To provide feedback on this documentation, click the Feedback button at the bottom of the page in any Oracle Help Center topic. You can also send email to epmdoc\_ww@oracle.com.

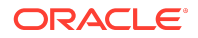